## Dell<sup>™</sup> 5100MP Projector

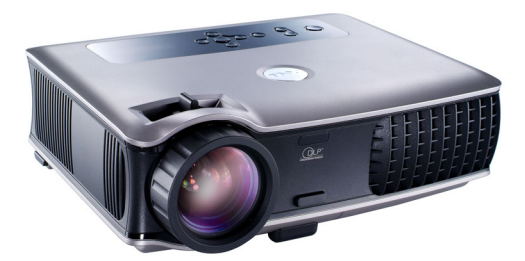

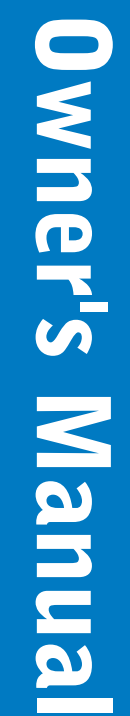

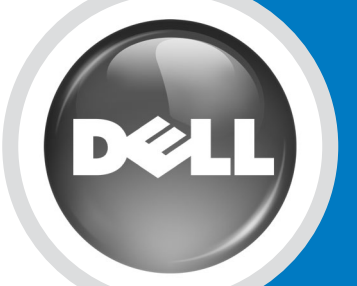

www.dell.com | support.dell.com

# Dell™ 5100MP Projector Owner's Manual

### **Notes, Notices, and Cautions**

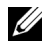

**NOTE:** A NOTE indicates important information that helps you make better use of your projector.

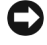

**NOTICE:** A NOTICE indicates either potential damage to hardware or loss of data and tells you how to avoid the problem.

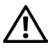

**CAUTION: A CAUTION indicates a potential for property damage, personal injury, or death.**

**Information in this document is subject to change without notice. © 2005 Dell Inc. All rights reserved.**

Reproduction in any manner whatsoever without the written permission of Dell Inc. is strictly forbidden.

Trademarks used in this text: *Dell* , the *DELL* logo, *Dimension*, *OptiPlex*, *Dell Precision*, *Latitude*, *Inspiron*, *DellNet*, *PowerApp*, *PowerEdge*, *PowerConnect*, and *PowerVault* are trademarks of Dell Inc.; *DLP* and *Texas Instruments* are trademarks of Texas Instruments Corporation; *Microsoft* and *Windows* are registered trademarks of Microsoft Corporation; *Macintosh* is a registered trademark of Apple Computer, Inc.

Other trademarks and trade names may be used in this document to refer to either the entities claiming the marks and names or their products. Dell Inc. disclaims any proprietary interest in trademarks and trade names other than its own.

#### **Restrictions and Disclaimers**

\_\_\_\_\_\_\_\_\_\_\_\_\_\_\_\_\_\_\_\_

 $\mathcal{L}=\mathcal{L}=\mathcal{$ 

The information contained in this document, including all instructions, cautions, and regulatory approvals and certifications, is based upon statements provided to Dell by the manufacturer and has not been independently verified or tested by Dell. Dell disclaims all liability in connection with any deficiencies in such information.

All statements or claims regarding the properties, capabilities, speeds, or qualifications of the part referenced in this document are made by the manufacturer and not by Dell. Dell specifically disclaims any knowledge of the accuracy, completeness, or substantiation for any such statements.

**June 2005 Rev. A00**

## **Contents**

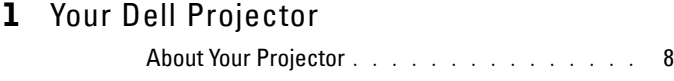

### 2 [Connecting Your Projector](#page-9-0)

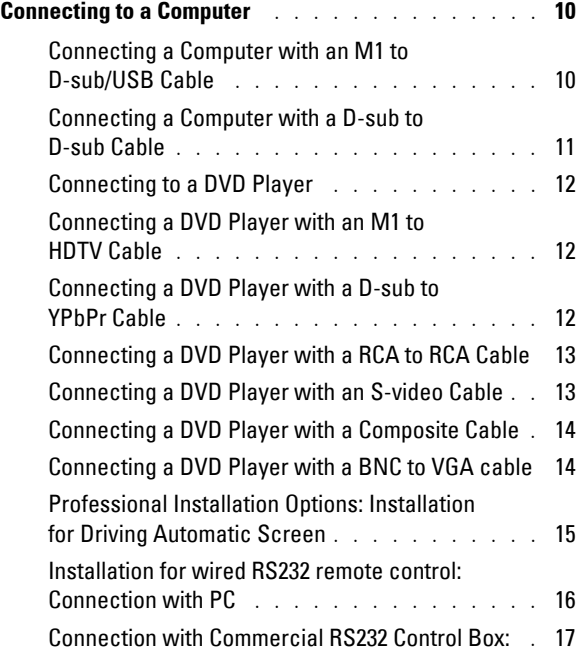

### 3 [Using Your Projector](#page-19-0)

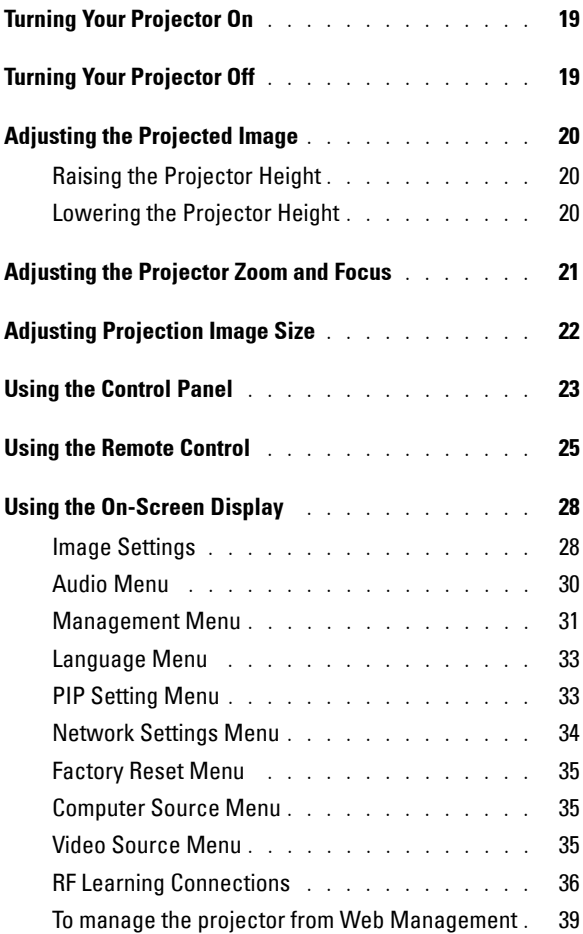

### 4 [Troubleshooting Your Projector](#page-45-0)

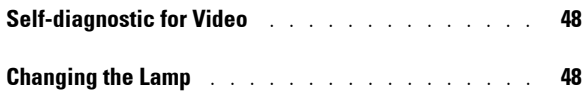

### [Specifications](#page-51-0)

#### [Contacting Dell](#page-57-0)

#### [Appendix: Regulatory Notices](#page-85-0) [FCC Notices \(U.S. Only\)](#page-85-1) . . . . . . . . . . . . . . 85 [NOM Information \(Mexico Only\)](#page-86-0) . . . . . . . . . 86

- [Glossary](#page-87-0)
- [Index](#page-91-0)

#### Contents

**1**

## <span id="page-7-0"></span>**Your Dell Projector**

Your projector comes with all the items shown below. Ensure that you have all the items, and contact Dell if anything is missing.

**Package Contents**

1.8m power cord (3.0m in Americas) 1.8m M1 to D-sub/USB cable

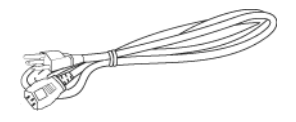

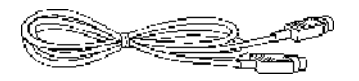

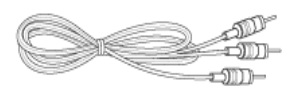

1.8m M1-A to HDTV cable Remote control

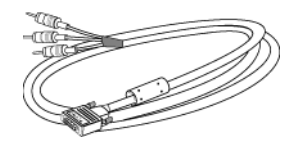

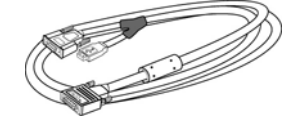

2.0m S-video cable 1.8m Composite Video cable

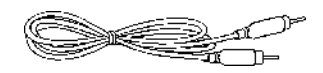

1.8m RCA to Audio cable 1.8m mini pin to mini pin cable

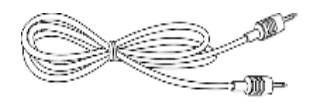

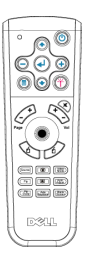

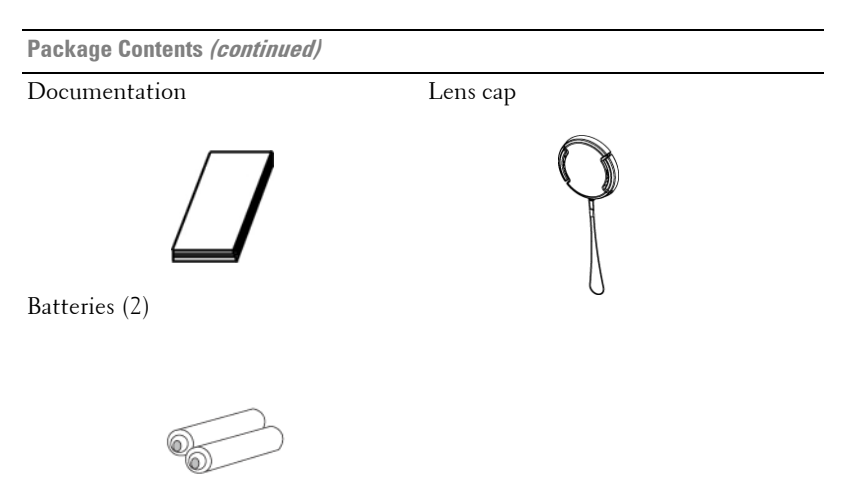

#### <span id="page-8-0"></span>**About Your Projector**

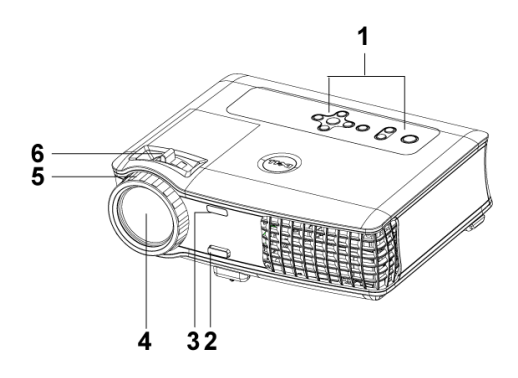

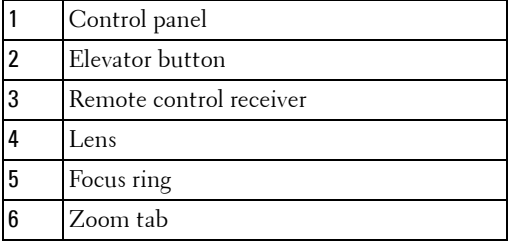

## <span id="page-9-1"></span><span id="page-9-0"></span>**Connecting Your Projector**

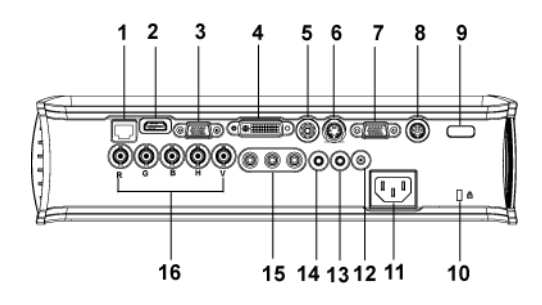

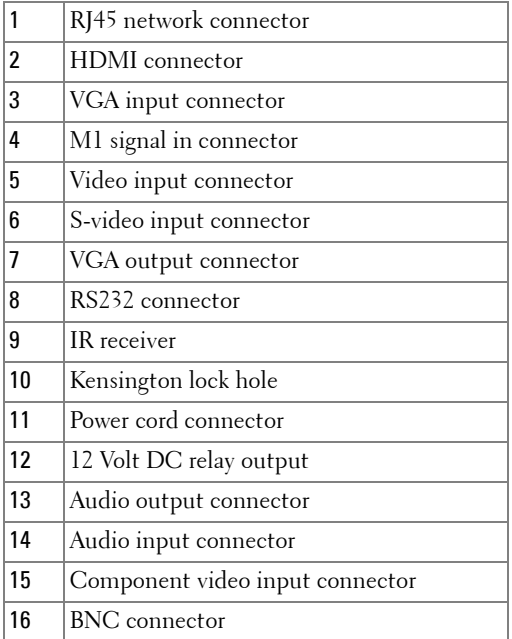

### <span id="page-10-0"></span>**Connecting to a Computer**

#### <span id="page-10-1"></span>**Connecting a Computer with an M1 to D-sub/USB Cable**

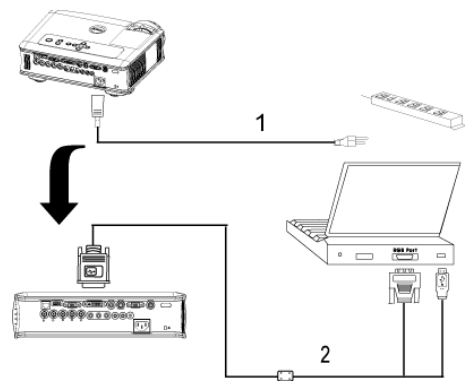

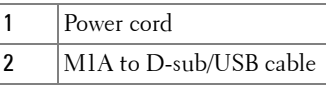

**NOTE:** The USB cable can not be connected if the USB Dongle is used, for the USB dongle connection refer to [page 37.](#page-37-0)

U

#### <span id="page-11-0"></span>**Connecting a Computer with a D-sub to D-sub Cable**

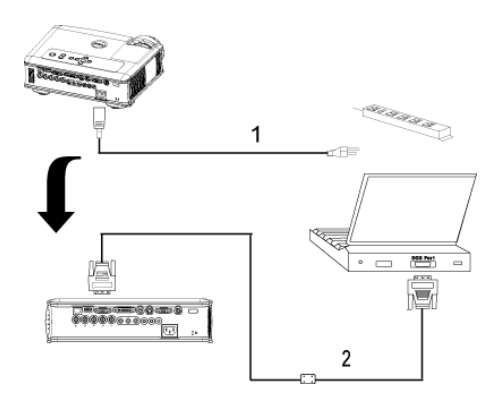

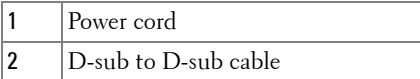

**NOTE:** The USB cable can not be connected if the USB Dongle is used, for the USB dongle connection refer to [page 37.](#page-37-0)

## <span id="page-12-0"></span>**Connecting to a DVD Player**

#### <span id="page-12-1"></span>**Connecting a DVD Player with an M1 to HDTV Cable**

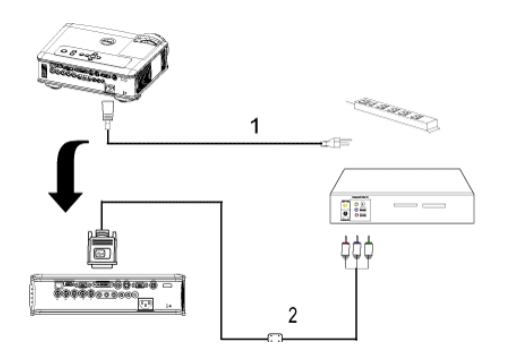

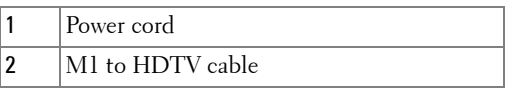

#### <span id="page-12-2"></span>**Connecting a DVD Player with a D-sub to YPbPr Cable**

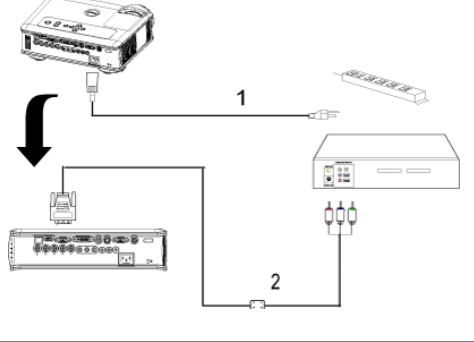

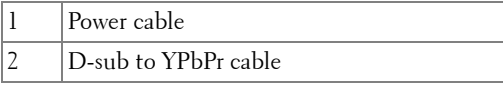

**NOTE:** The D-sub to YPbPr cable is not provided by Dell. Consult a professional installer for the cable.

#### <span id="page-13-0"></span>**Connecting a DVD Player with a RCA to RCA Cable**

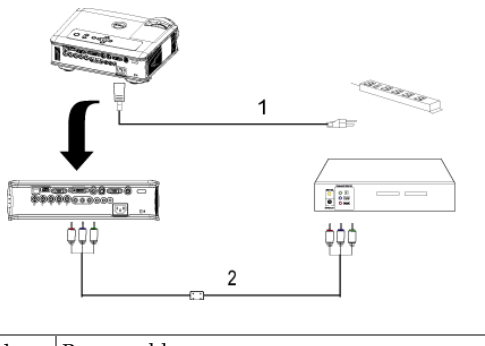

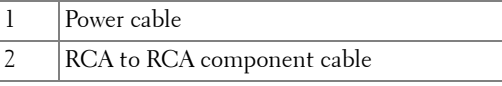

**NOTE:** The RCA to RCA cable is not provided by Dell. Consult a professional installer for the cable.

#### <span id="page-13-1"></span>**Connecting a DVD Player with an S-video Cable**

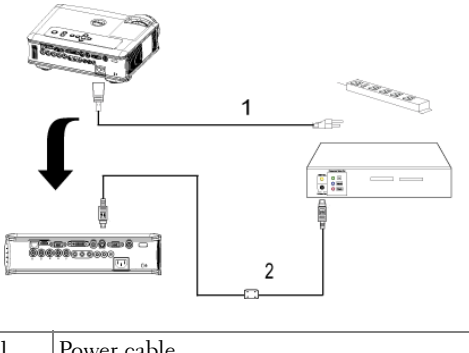

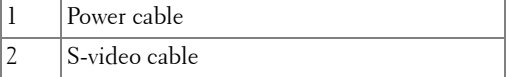

#### <span id="page-14-0"></span>**Connecting a DVD Player with a Composite Cable**

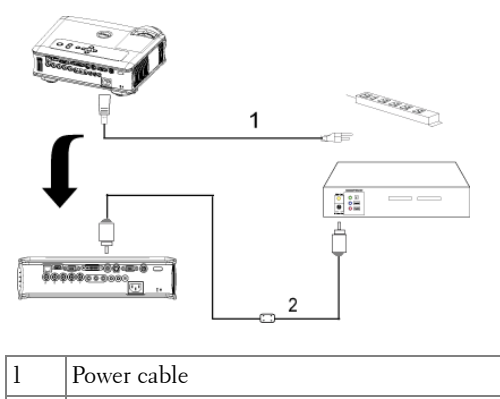

2 Composite video cable

#### <span id="page-14-1"></span>**Connecting a DVD Player with a BNC to VGA cable**

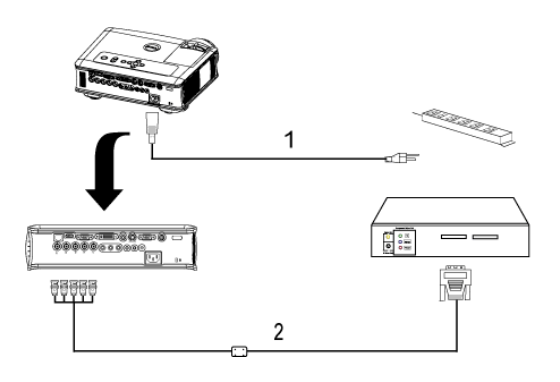

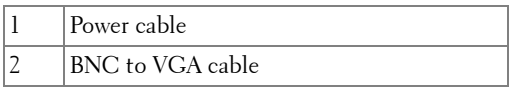

**NOTE:** The BNC to VGA cable is not provided by Dell. Consult a professional installer for the cable.

## <span id="page-15-0"></span>**Professional Installation Options: Installation for Driving Automatic Screen**

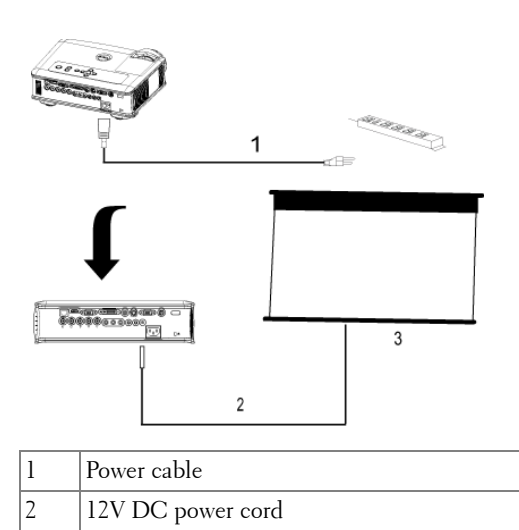

3 Automatic screen

#### <span id="page-16-0"></span>**Installation for wired RS232 remote control: Connection with PC**

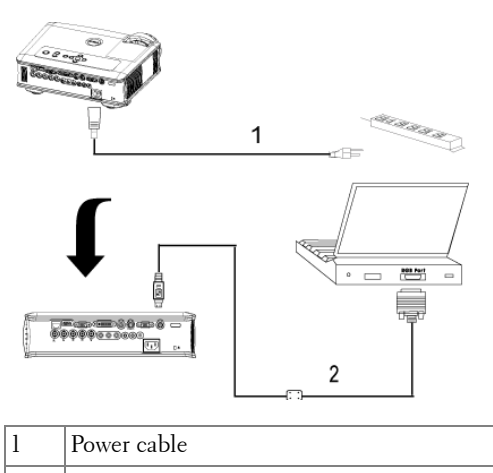

 $2$  RS232 cable

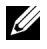

**NOTE:** The RS232 cable is not provided by Dell. Consult a professional installer for the cable.

#### <span id="page-17-0"></span>**Connection with Commercial RS232 Control Box:**

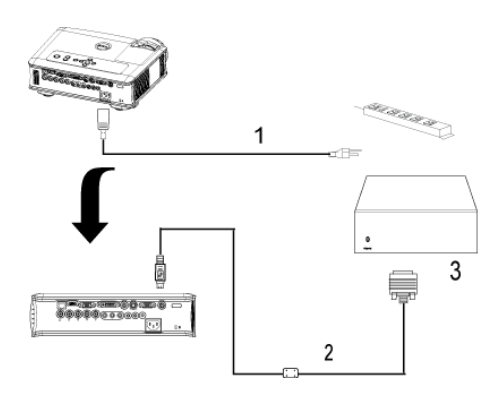

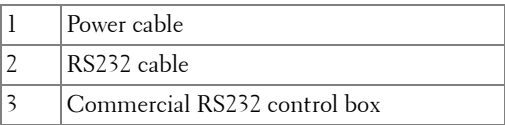

**NOTE:** The RS232 cable is not provided by Dell. Consult a professional installer for the cable.

## <span id="page-19-0"></span>**Using Your Projector**

## <span id="page-19-1"></span>**Turning Your Projector On**

**NOTE:** Turn on the projector before you turn on the source. The power button light blinks blue until pressed.

- **1** Remove the lens cap.
- **2** Connect the power cord and appropriate signal cables. For information about connecting the projector, see [page 9](#page-9-1).
- **3** Press the power button (see [page 23](#page-23-0)" to locate the power button). The Dell logo displays for 30 seconds.
- **4** Turn on your source (computer, DVD player, etc.). The projector automatically detects your source.

If the "Searching for signal..." message appears on the screen, ensure that the appropriate cable(s) are securely connected.

If you have multiple sources connected to the projector, press the **Source** button on the remote control or control panel to select the desired source.

## <span id="page-19-2"></span>**Turning Your Projector Off**

**C NOTICE:** Do not unplug the projector before properly shutting down as explained in the following procedure.

- **1** Press the power button.
- **2** Press the power button again. The cooling fans continue to operate for 90 seconds and then go to standby mode.
- **3** Disconnect the power cord from the electrical outlet.

**NOTE:** If you press the power button while the projector is running, the "Power" Off the Lamp?" message appears on the screen. To clear the message, press any button on the control panel or ignore the message; the message disappears after 5 seconds.

## <span id="page-20-0"></span>**Adjusting the Projected Image**

#### <span id="page-20-1"></span>**Raising the Projector Height**

- **1** Press the elevator button.
- **2** Raise the projector to the desired display angle, and then release the button to lock the elevator foot into position.
- **3** Use the tilt adjustment wheel to fine-tune the display angle.

#### <span id="page-20-2"></span>**Lowering the Projector Height**

- **1** Press the elevator button.
- **2** Lower the projector, and then release the button to lock the elevator foot into position.

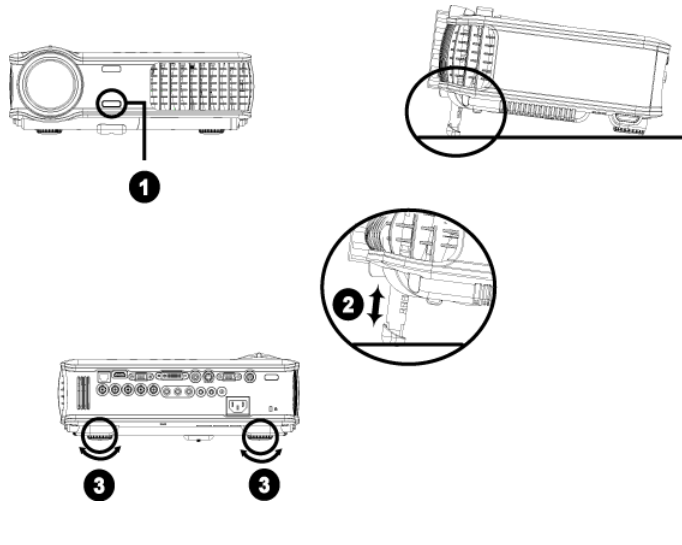

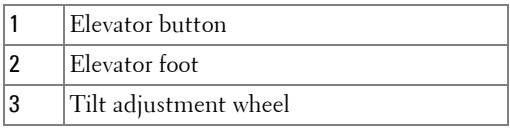

## <span id="page-21-0"></span>**Adjusting the Projector Zoom and Focus**

#### **CAUTION: To avoid damaging the projector, ensure that the zoom lens and elevator foot are fully retracted before moving the projector or placing the projector in its carrying case.**

- **1** Rotate the zoom tab to zoom in and out.
- **2** Rotate the focus ring until the image is clear. The projector focuses at distances from 4.9 ft to 39.4ft (1.5 m to 12 m).

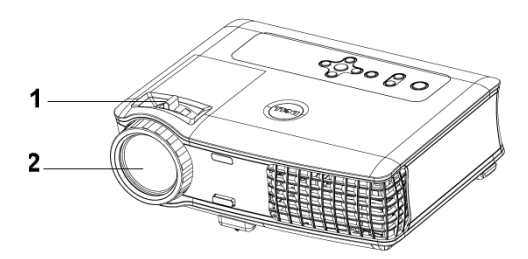

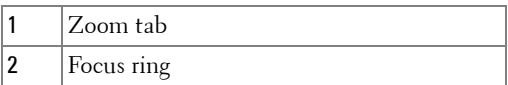

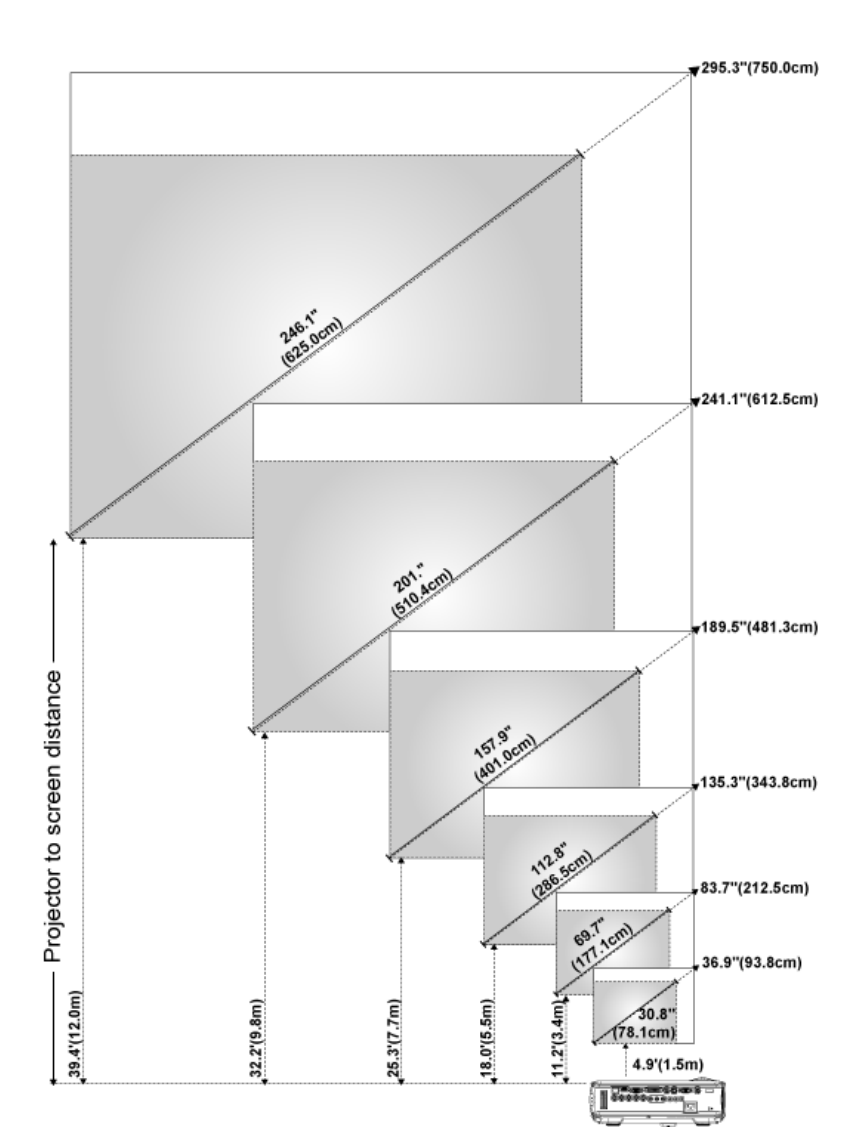

## <span id="page-22-0"></span>**Adjusting Projection Image Size**

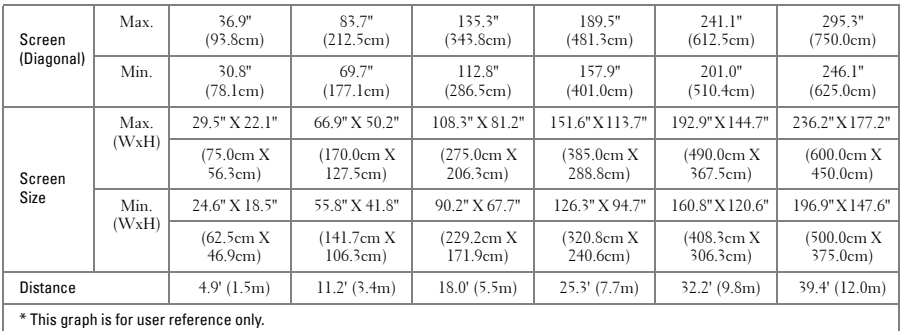

## <span id="page-23-0"></span>**Using the Control Panel**

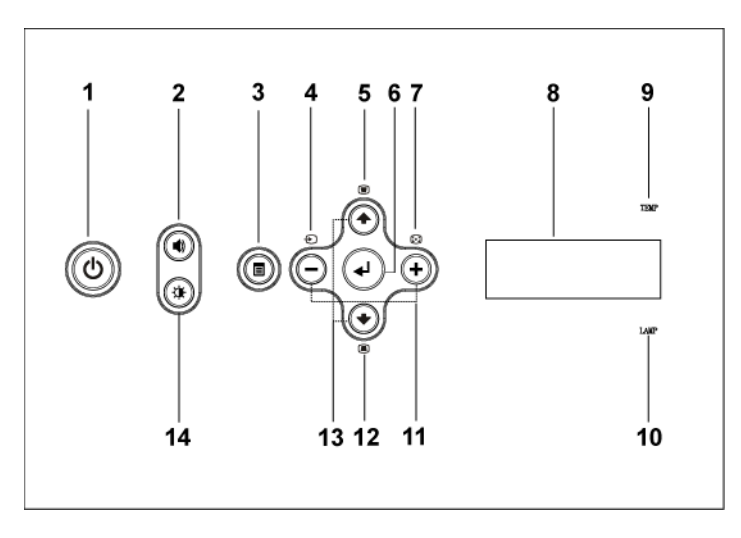

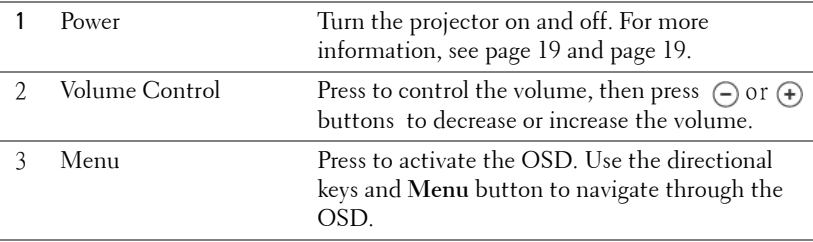

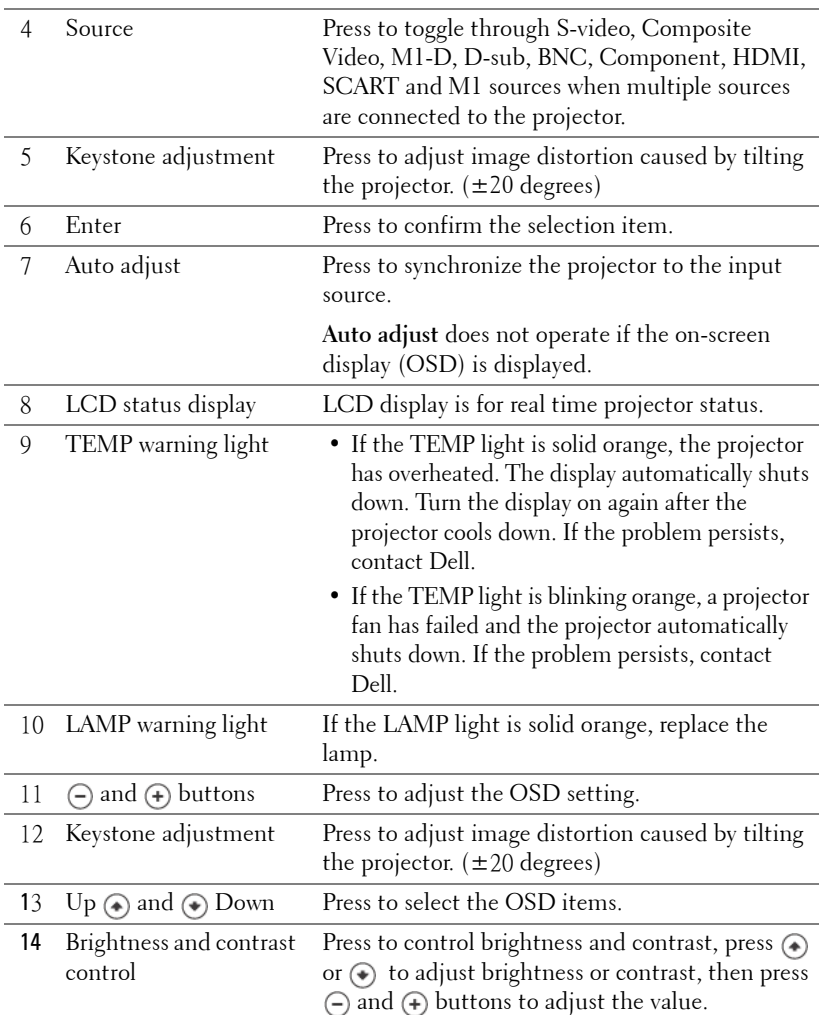

## <span id="page-25-0"></span>**Using the Remote Control**

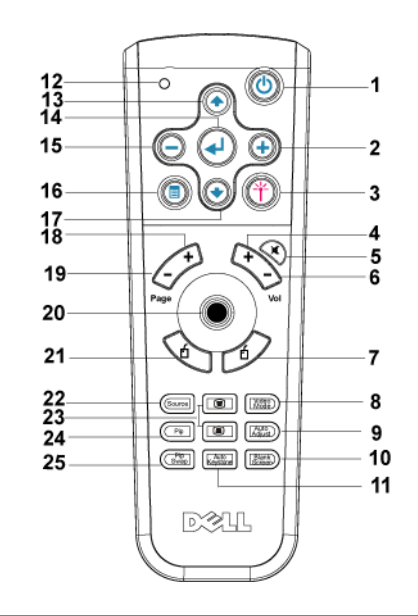

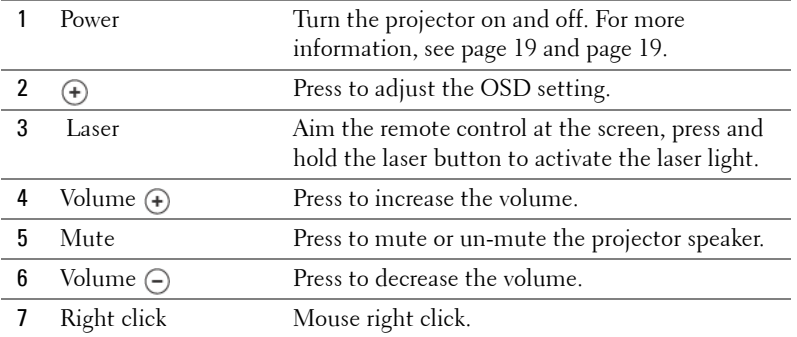

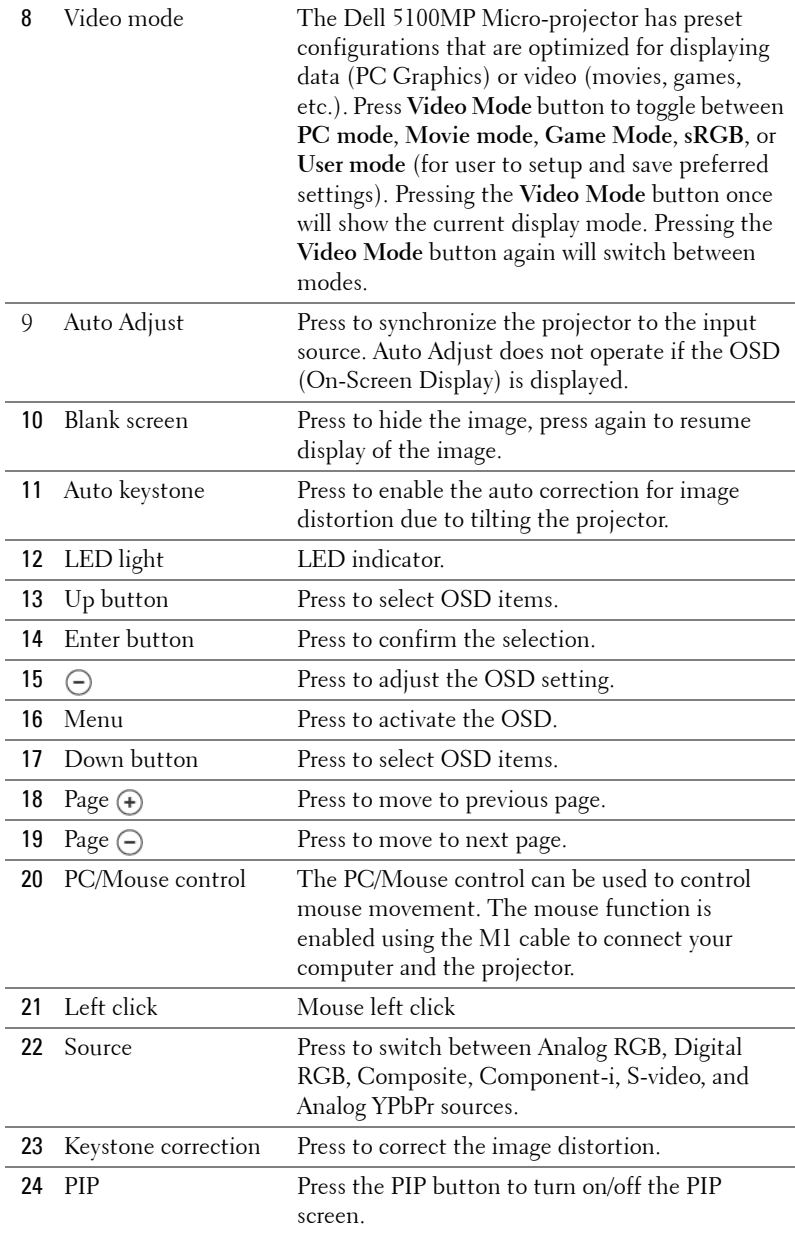

l,

l,

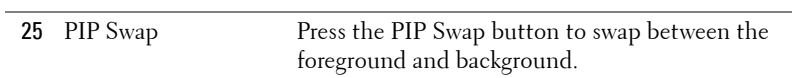

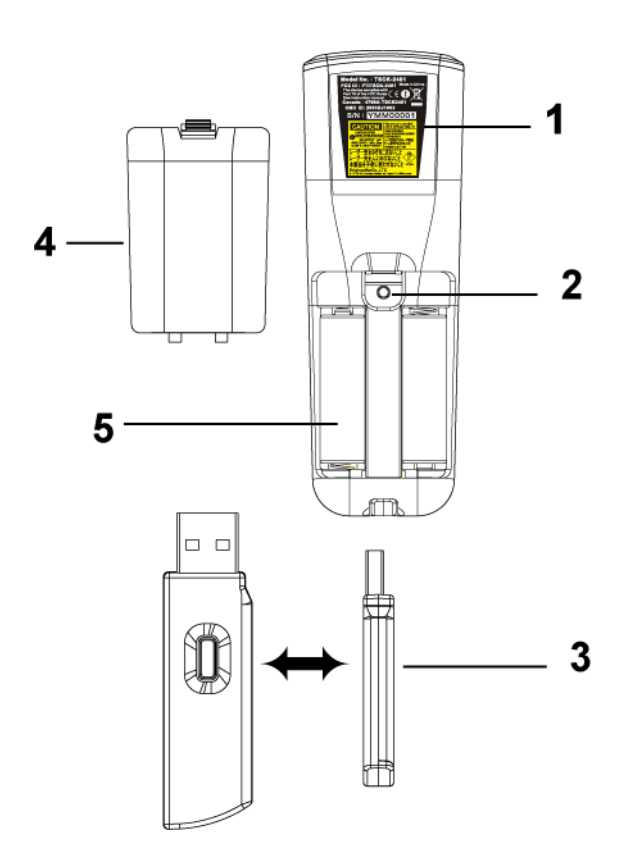

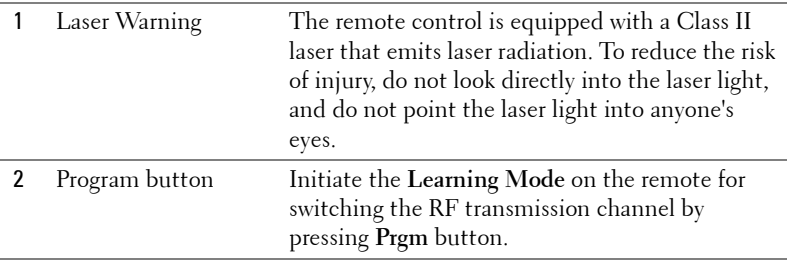

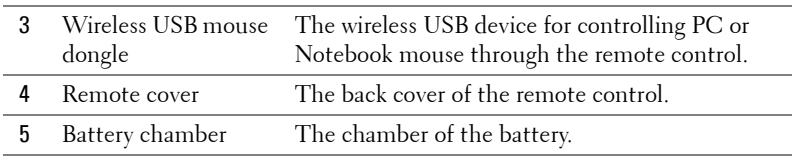

## <span id="page-28-0"></span>**Using the On-Screen Display**

The projector has a multi-language On-Screen Display (OSD) that can be displayed with or without an input source present.

In the Main Menu, press  $\textcircled{\text{\sf A}}$  or  $\textcircled{\text{\sf F}}$  to navigate through the tabs. Press Enter button on the control panel or the remote control to select a submenu.

In the submenu, press  $\textcircled{.}$  or  $\textcircled{.}$  to make a selection. When an item is selected, the color changes to dark gray. Use  $\ominus$  or  $\ominus$  on the control panel or the remote control to make adjustments to a setting.

To back to the previous OSD, go to Back tab and press **Enter** button on the control panel or the remote control.

To exit the OSD, go to Exit tab and press Enter button on the control panel or the remote control.

#### <span id="page-28-1"></span>**Image Settings**

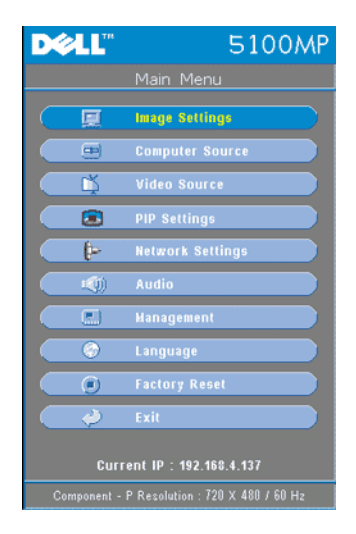

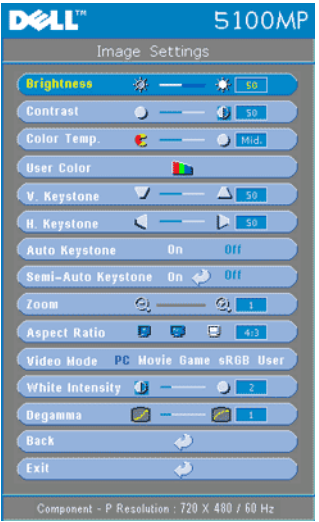

**BRIGHTNESS—**Use  $\bigcap$  and  $\bigoplus$  to adjust the brightness of the image.

**CONTRAST—**Use  $\ominus$  and  $\ominus$  to control the degree of difference between the brightest and darkest parts of the picture. Adjusting the contrast changes the amount of black and white in the image.

**COLOR TEMP.—**Adjust the color temperature. The higher the temperature, the screen appears more blue; the lower the temperature, the screen appears more red. User mode activates the values in the "color setting" menu.

**USER COLOR—**This mode allows manual adjustment of red, green, and blue color settings. Modifying these values will automatically change the color temperature

to "user". Press the **User Color**, then go into the **Color Setting** Menu.

**V. KEYSTONE—**Adjust image distortion caused by tilting the projector.

**H. KEYSTONE—**Adjust image distortion caused by horizontal shifting of the projector orientation.

**AUTO KEYSTONE—**Select **On** to enable the auto correction for vertical image distortion due to tilting the projector. Select **Off** to disable the auto correction.

**SEMI-AUTO KEYSTONE—**Select On and press Enter to activate the Semi-Auto keystone correction for image distortion. A specific image pattern will be present on the screen once it's been activated and then complete the settings by following below instructions.

- Adjust the projected image display to appropriate location on the screen.
- Use up, down, left or right button to choose one corner and press **Enter** key to enter keystone correction mode.
- Use up, down, left or right button to move the angle and press **Enter** to confirm.

**ZOOM—**Press  $\left( \cdot \right)$  to  $\left( \cdot \right)$  digitally magnify an image to 10 times on the projection screen and press to reduce the zoomed image.

**ASPECT RATIO—**Select an aspect ratio to adjust how the image appears.

• 1:1 — The input source displays without scaling.

Use 1:1 aspect ratio if you are using one of the following:

– VGA cable and the computer has a resolution less than SXGA+ (1400 x 1050)

- Component cable (576p/480i/480p)
- S-Video cable
- Composite cable
- **16:9** The input source scales to fit the width of the screen.
- **4:3** The input source scales to fit the screen

Use 16:9 or 4:3 if you are using one of the following:

- Computer resolution greater than SXGA+
- Component cable (1080i or 720p)

**VIDEO MODE—**Select a mode to optimize the display image based on how the projector is being used: **Movie**, **Game**, **PC**, **sRGB** (provides more accurate color representation), and **User** (set your preferred settings). If you adjust the settings for **White Intensity** or **Degamma**, the projector automatically switches to **User**.

**WHITE INTENSITY—**Setting 0 to maximize the color reproduction and 10 to maximize the brightness.

**DEGAMMA—**Adjust between 1 and 4 to change the color performance of the display. The default setting is 3.

#### <span id="page-30-0"></span>**Audio Menu**

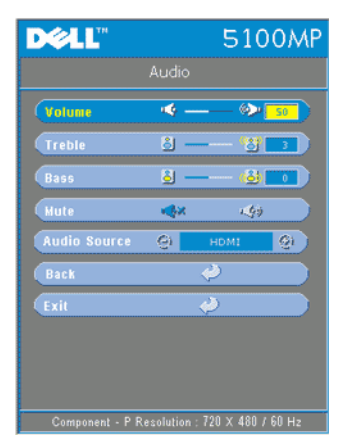

**VOLUME—**Press  $\ominus$  to decrease the volume and  $\bigoplus$  to increase the volume.

**TREBLE—**Control the higher frequencies of your audio source. Press  $\ominus$  to decrease the treble and press  $\Theta$  to increase the treble

**BASS—**Control the lower frequencies of your audio source. Press  $\ominus$  to decrease the bass and press  $\bigoplus$  to increase the bass.

**MUTE—**Allow to mute the volume.

**AUDIO SOURCE—**Select **HDMI** to have the HDMI output source, and select Audio to have the audio output source.

#### <span id="page-31-0"></span>**Management Menu**

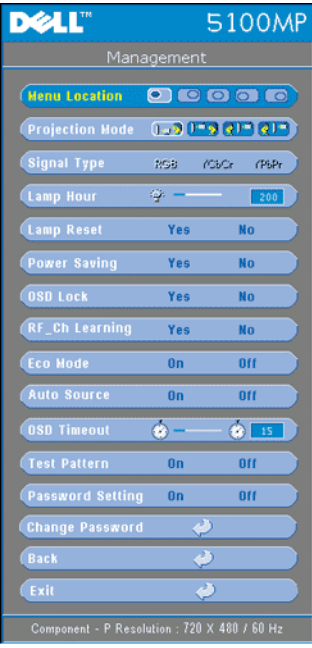

select **Yes** to reset the lamp timer.

**MENU LOCATION—**Select the location of the OSD on the screen.

**PROJECTION MODE—**Select how the image appears:

• **D P** Front Projection-Desktop (the default).

• **C**). Rear Projection-Desktop-- The projector reverses the image so you can project from behind a translucent screen.

•  $F$  Front Projection-Ceiling Mount-- The projector turns the image upside down for ceiling-mounted projection.

• **Q1** Rear Projection-Ceiling Mount-- The projector reverses and turns the image upside down. You can project from behind a translucent screen with a ceiling-mounted projection.

**SIGNAL TYPE—**Show signal type RGB, YCbCr, YPbPr.

**LAMP HOUR—**Display the operating hours since the lamp timer reset.

**LAMP RESET—**After you install a new lamp,

**POWER SAVING—**Select **Yes** to set the power saving delay period. The delay period is the amount of time you want the projector to wait without signal input. After that set time, the projector enters power saving mode and turns off the lamp. The projector turns back on when it detects an input signal or you press the power button. After two hours, the projector turns off and you need to press the power button to turn the projector on.

**AUTO SOURCE—**Select **On** (the default) to autodetect the available input signals. When the projector is on and you press **SOURCE**, it automatically finds the next available input signal. Select **Off** to lock the current input signal. When **Off** is selected and you press **SOURCE**, you select which input signal you want to use.

**OSD LOCK—**Select **Yes** to enable **OSD Lock** for hiding the OSD menu. (Or pressing the Menu button on control for 15 seconds), and select **No** to disable the **OSD Lock** for hiding the OSD menu. (Or pressing the Menu button on control for 15 seconds again).

**RF\_CH LEARNING—**Refer to [page 36](#page-36-0).

**ECO MODE—**Select **On** to use the projector at a lower power level (250 Watts), which may provide longer lamp life, quieter operating and dimmer luminance output on the screen. Select **Off** to operate at normal power level (300 Watts).

**AUTO SOURCE—**Select **On** (the default) to autodetect the available input signals. When the projector is on and you press **SOURCE**, it automatically finds the next available input signal. Select **Off** to lock the current input signal. When **Off** is selected and you press **SOURCE**, you select which input signal you want to use.

**OSD TIMEOUT—**Adjust the time delay of the **OSD Timeout**. The Default setting is 30 seconds.

**TEST PATTERN—**Select **On** to come up the built-in **Test Pattern** for self-testing on focus and resolution

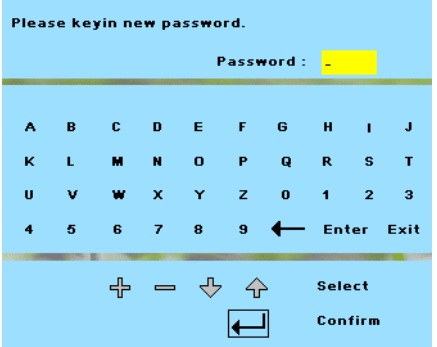

**PASSWORD SETTING—**Select **On** to set one password for individual. Select **Off** to disable the password function.

**CHANGE PASSWORD—**Press to change the password to your preference..

#### <span id="page-33-0"></span>**Language Menu**

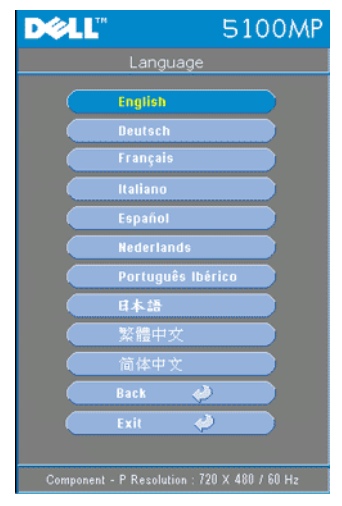

Press  $\textcircled{a}$  or  $\textcircled{b}$  to select the preferred language for the OSD.

#### <span id="page-33-1"></span>**PIP Setting Menu**

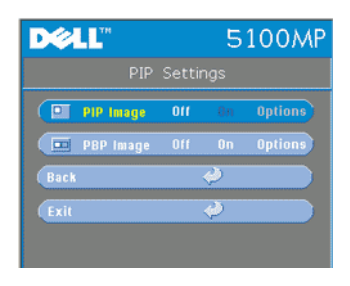

 NOTE 1: PIP Image is enabled only when both the following types of signals are connected to the projector.

Type 1: S-Video, Composite Video, M1-D, and

Type 2: D-sub, BNC, Component, HDMI, SCART, M1 signals.

 $\mathscr{D}$  NOTE 2: When swapping the

foreground and background displays, the smallest screen size of foreground display will vary depending on different combinations of signal sources for PIP.

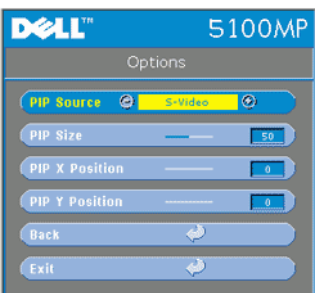

**PIP IMAGE —**Select **On** to enter **Options** to select following settings. Select **Off** to disable the picture-in-picture display function.

**PIP SOURCE —**Use **PIP** Source to step through the display source one by one for the foreground display. The possible PIP source is available in the OSD selection depending on the current primary input source. The possible combination of the sources refer to [page 54](#page-54-0).

**PIP SIZE —**Adjust the image size of the foreground display.

**PIP X POSITION** — Horizontally adjust the image position of the PIP display.

**PIP Y POSITION —**Vertically adjust the image position of the PIP display.

**PBP IMAGE —**Select **On** to enable the picture-by-picture display. Select **Off** to disable the picture-by-picture function.

#### <span id="page-34-0"></span>**Network Settings Menu**

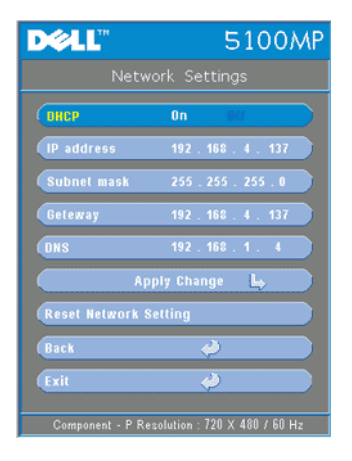

**DHCP —**Select **On** to assign an IP address to the projector from a **DHCP** server automatically. Select **Off** to assign an IP address manually.

**IP ADDRESS—**Press **Enter** to set up an IP address. Press left or right button to select the number position, up or down button to change the number.

**SUBNET MASK—**Press **Enter** to set up an subnet mask number. Press left or right button to select the number position, up or down button to change the number.

**GATEWAY—**Select to set the default gateway of the network connected to the projector. Press left or right button to select the number

position, up or down button to change the number.

**DNS—**Type in the IP address of DNS server on the network connected to the projector. 12 numeric characters are used.

**APPLY CHANGE—**Press to confirm the settings.

**RESET NETWORK SETTING—**Press to the default setting.

#### <span id="page-35-0"></span>**Factory Reset Menu**

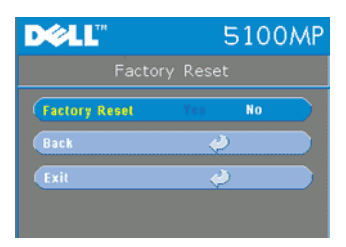

**FACTORY RESET—**Select **Yes** to reset the projector to its factory default settings. Reset items include both computer image and video image settings

#### <span id="page-35-1"></span>**Computer Source Menu**

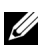

**NOTE:** This menu is only available connected to a computer.

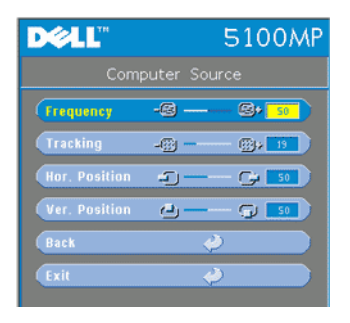

**FREQUENCY—**Change the display data clock frequency to match the frequency of your computer graphics card. If you see a vertical flickering bar, use **Frequency** control to minimize the bars. This is a coarse adjustment.

**TRACKING—**Synchronize the phase of the display signal with the graphic card. If you experience an unstable or flickering image, use the **Tracking** to correct it. This is a fine adjustment.

#### **NOTE:** Adjust the Frequency first and then the Tracking.

**HOR. POSITION—**Press  $\ominus$  to adjust the horizontal position of the image to the left and  $\left(\rightarrow\right)$  to adjust the horizontal position of the image to the right.

**VER. POSITION—**Press  $\ominus$  to adjust the vertical position of the image down and  $\left( \cdot \right)$  to adjust the vertical position of the image up.

#### <span id="page-35-2"></span>**Video Source Menu**

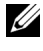

**NOTE:** This menu is only available with S-video, Video (composite) signal connected.
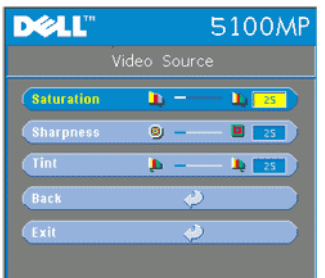

**SATURATION—**Adjust a video source from black and white to fully saturated color. Press  $\bigcap$  to decrease the amount of color in the image and  $$\sqrt{+}$$  to increase the amount of color in the image.

**SHARPNESS**—Press (-) to decrease the sharpness and  $\widetilde{(+)}$  to increase the sharpness.

**TINT**—Press  $\bigcap$  to increase the amount of green in the image and  $\left( +\right)$  to increase the amount of red in the image.

# **RF Learning Connections**

# **Auto Learning to Change RF Channel Between Remote Controller and Projector**

- Power on the projector.
- Press the "Menu" button on control panel, then enter to "**Management**-->**RF\_Ch Learning** " menu.

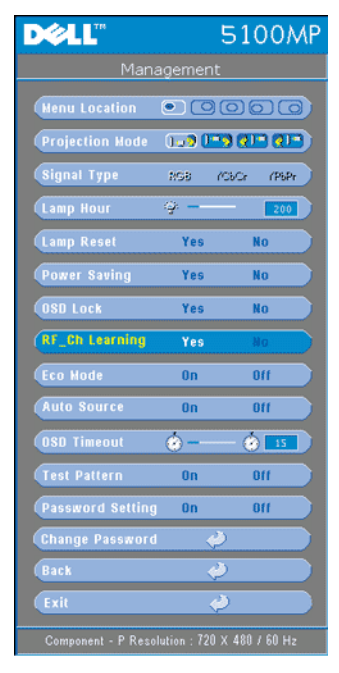

- Select **Yes** with the control buttons to enter the **Learning Standby** mode. The projector will switch to standby mode for **RF Learning** and display the **RF Learning** menu.
- Open the battery cover on the remote control and press the **Prgm** button to initiate the **RF Learning** process for the remote control and projector.

## **Back to Factory Default for the RF Channel**

- Select **Yes** on **RF Learning Setting** menu and then enter the **RF Reset to Default** menu. Select **Reset to Default Channel**, the projector will back to the factory default channel.
- Press the **Prgm** button on the remote control for 5 seconds to reset the transmitter to the factory default channel.

• The successful reset back to the default channel on both ends can be confirmed when the remote control transmitter controls the projector.

# **Auto Learning to Change RF Channel Between Remote Controller and USB Wireless Dongle**

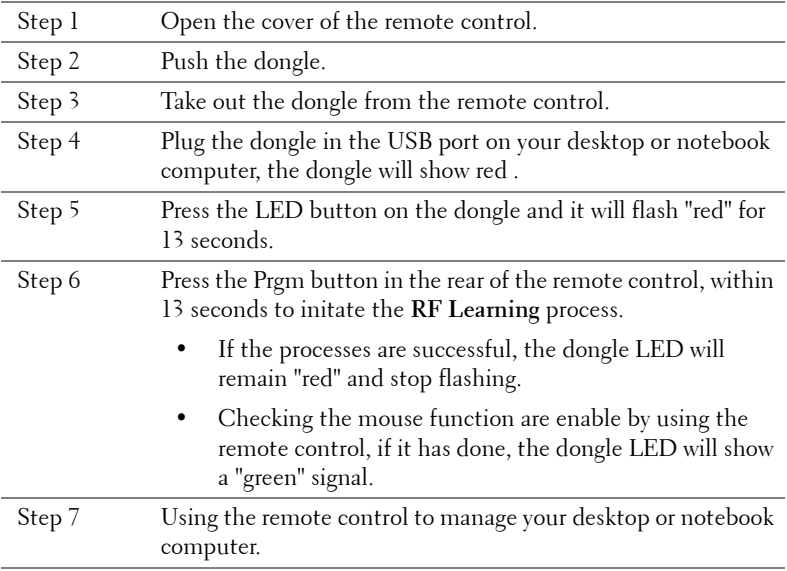

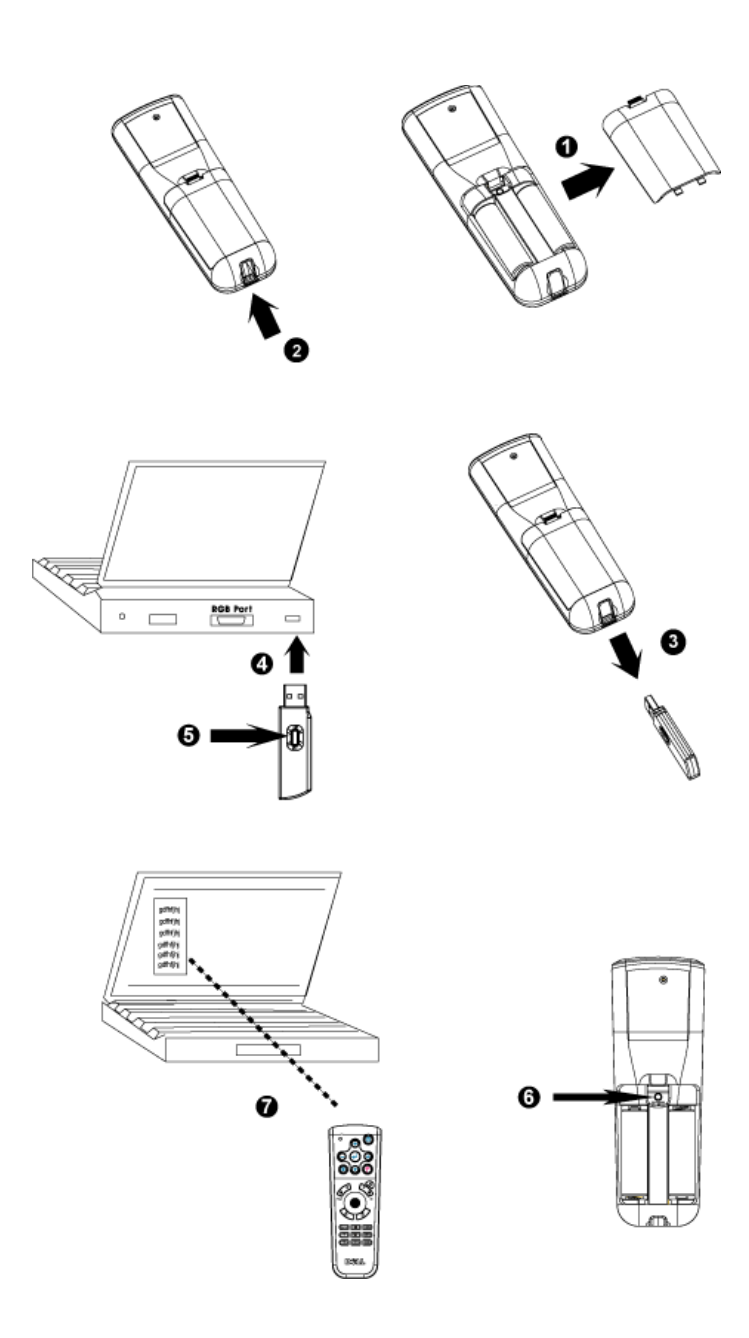

# **To manage the projector from Web Management**

# **Configuring the Network Setting**

If the projector is connected to a network, you can access the projector using a web browser by configuring the network setting (TCP/IP). When using the network function, the IP address should be unique. There are two ways for configuring the network setting.

- 1 Using the IP Address function on **Network Setting** menu; See OSD section [page 34](#page-34-0), or,
- 2 Use the AP software to set up network setting for the projector.

# **Accessing the Web Management**

Use Internet Explorer 5.0 and above or Netscape Navigator 7.0 and above and enter the IP address. You can now access **Web Management** and manage the projector from a remote location.

### **Managing Properties**

**Home**

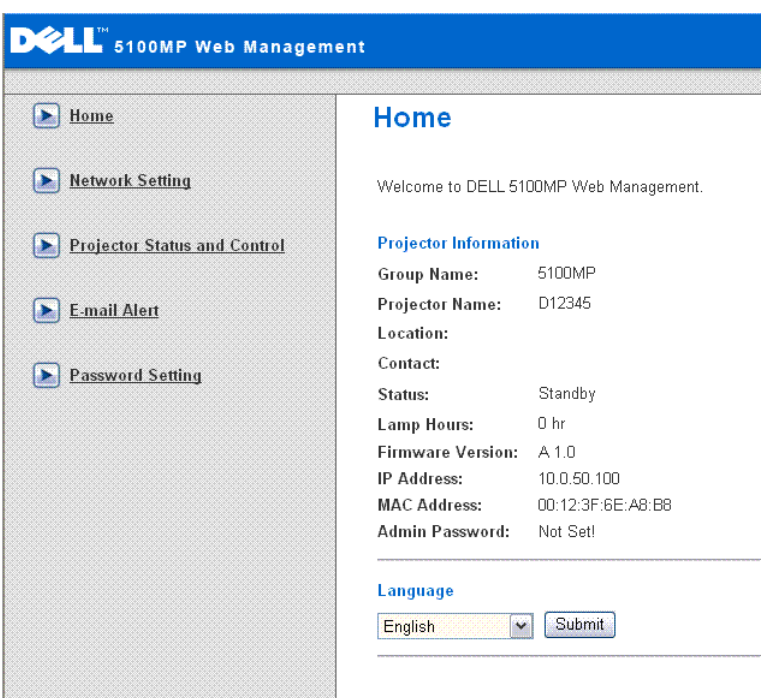

Displays Group name, Projector name, Location, Contact, Lamp hours, Firmware version, IP address, MAC address and Admin password information.

# **Network Setting**

See OSD section on [page 34](#page-34-0).

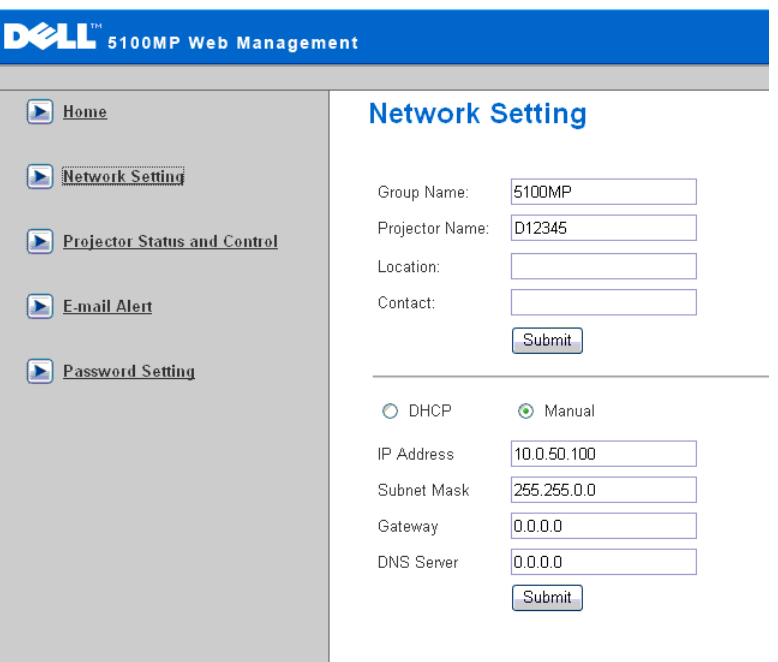

- Set up the Group Name, Projector Name, Location and Contact information in this tab, press **Submit** to confirm the settings.
- Choose **DHCP** to assign an IP address to the projector from a **DHCP** server automatically, or **Manual** to assign an IP address manually.

# **Projector Status and Control**

The function is same as On Screen Display.

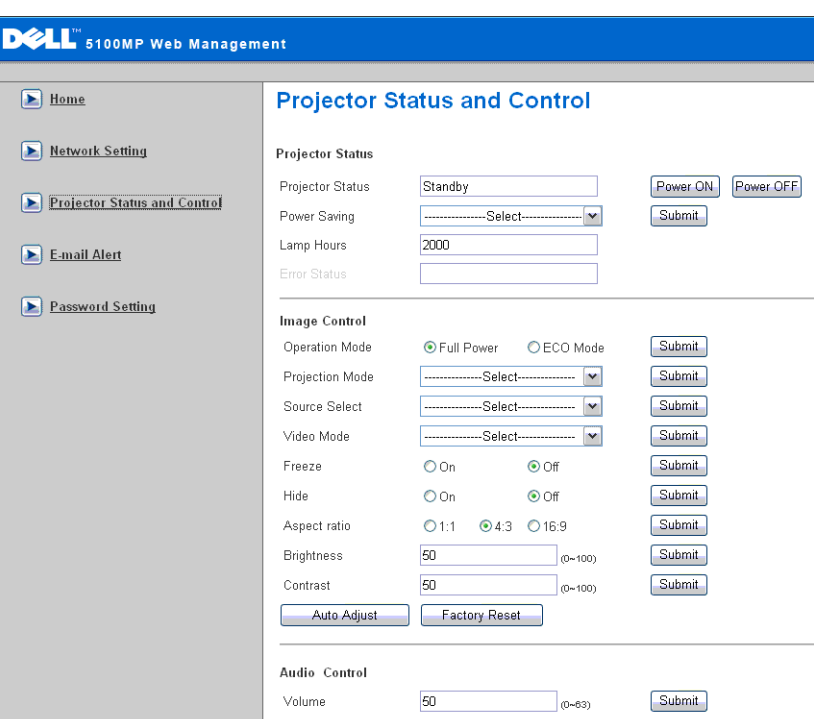

Manage the projector status and image control and audio control using Projector Status and Control.

# **E-mail Alert**

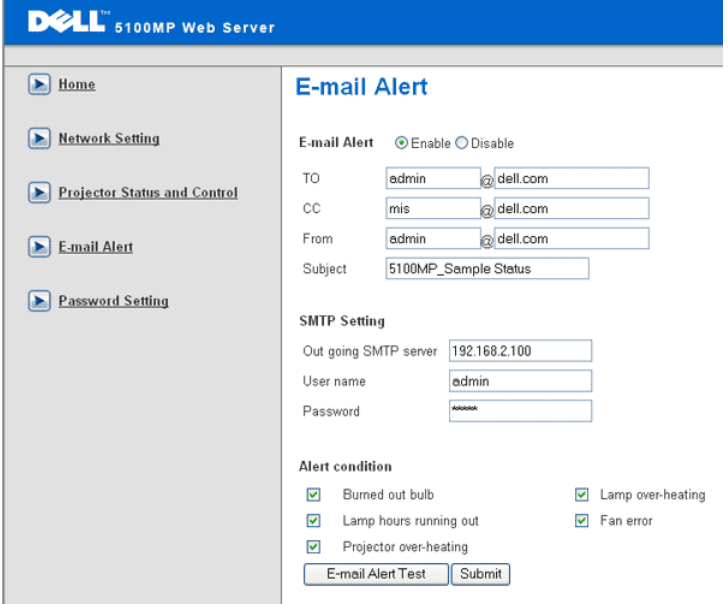

Setting the e-mail address, owner and subject in this tab, select the **Alert Condition**, once the alert condition coming up, the **E-mail Alert** will inform the preseted administer automatically.

# **Password Setting**

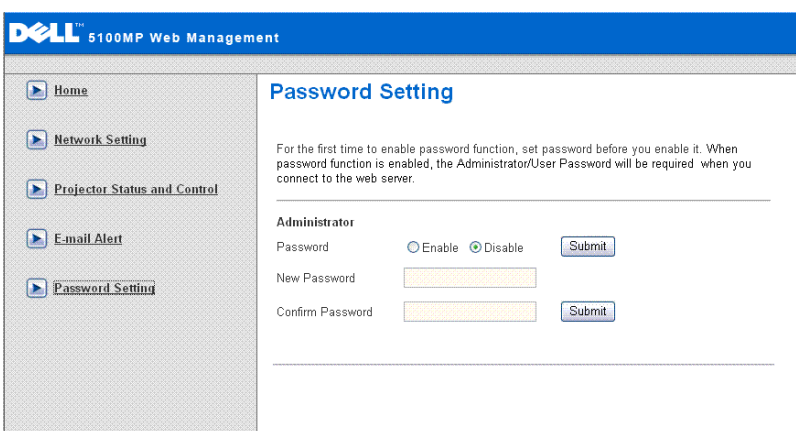

Use Password Setting to set up an administrator password to access the **Web Management** . When enabling password for the first time, set the password before enabling it. When the password function is enabled, the administrator password will be required for accessing the **Web Management**.

# **4**

# **Troubleshooting Your Projector**

If you experience problems with your projector, see the following troubleshooting tips. If the problem persists, contact Dell.

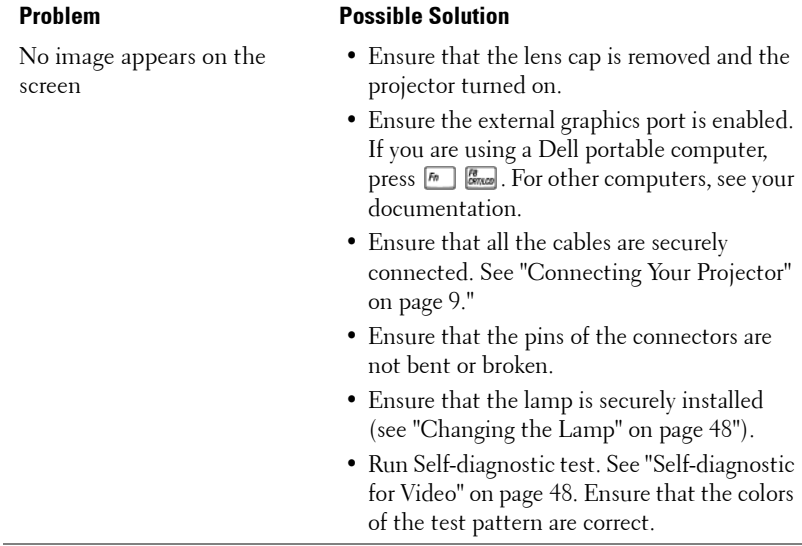

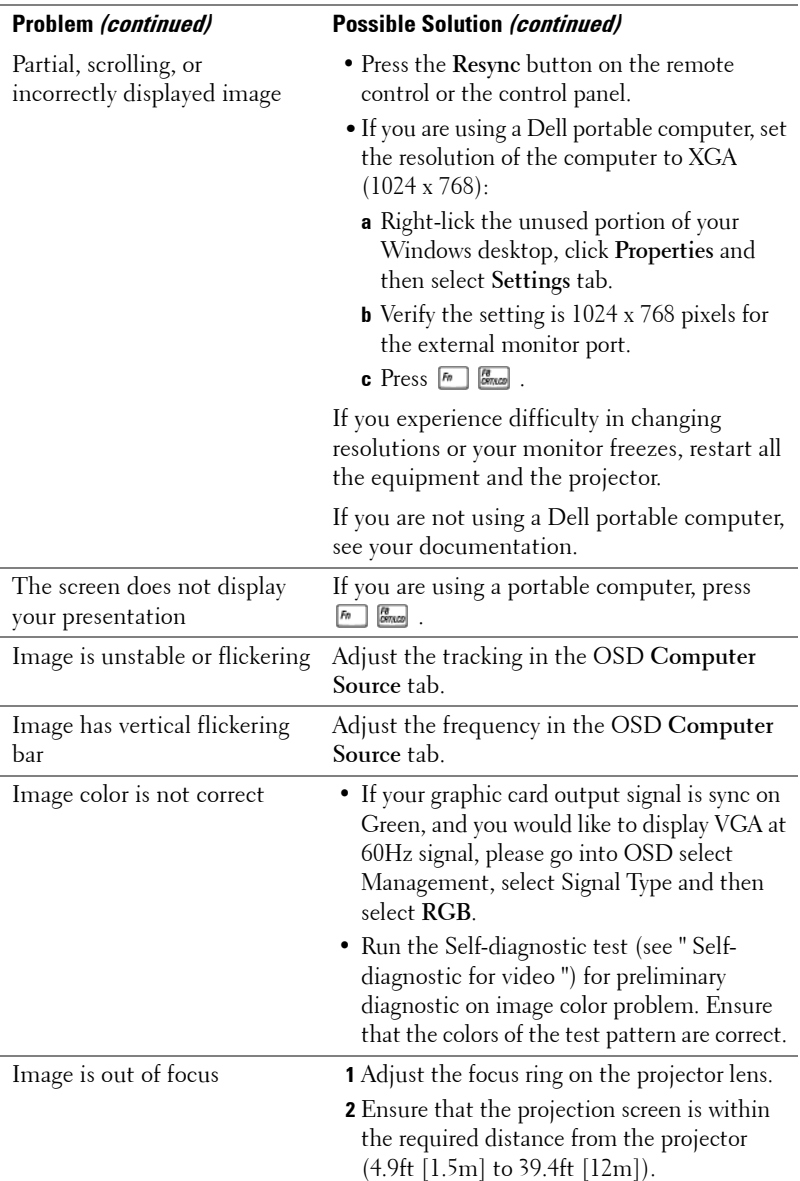

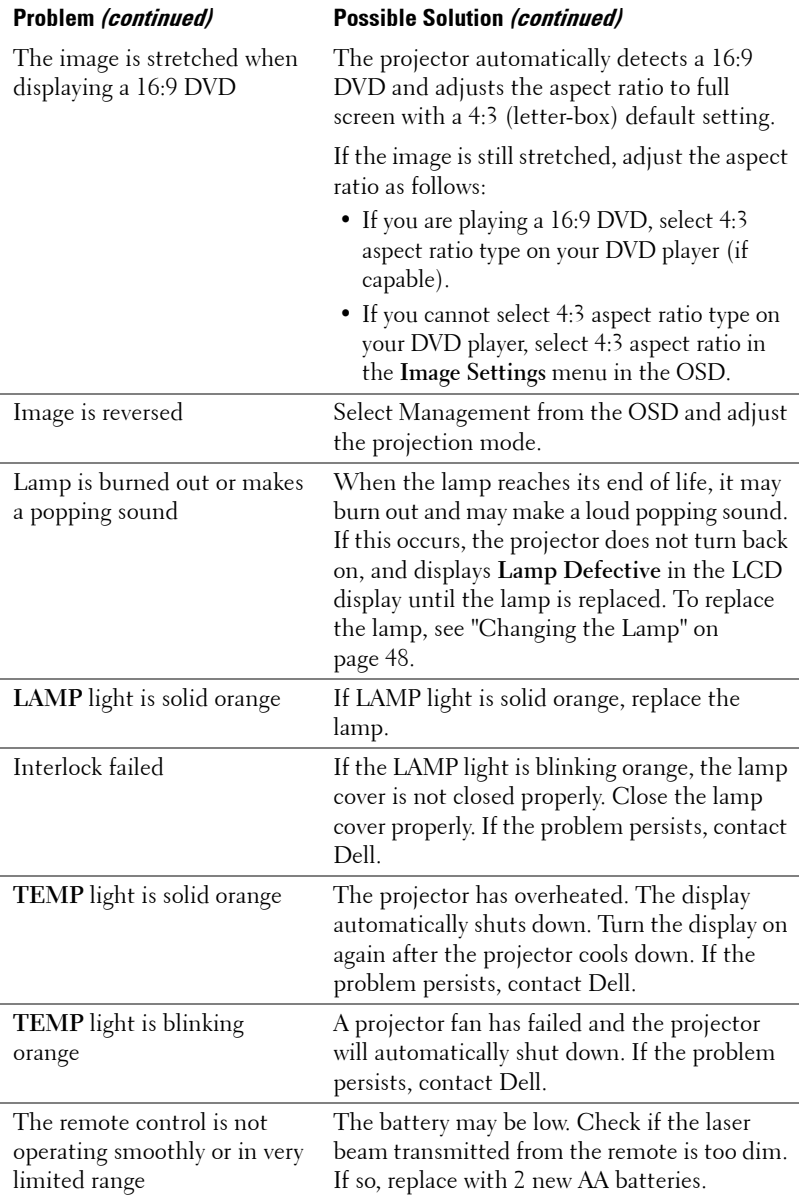

# <span id="page-48-1"></span>**Self-diagnostic for Video**

Dell 5100MP Projector provides self-diagnostic test of the projector video display (for Video, S-video, Component-i). Use this advanced feature for preliminary selfdiagnostic on your projector when encountering a display problem for video.

- **1** After turning on the projector, press "+" and "-" buttons on the control panel simultaneously for 3 seconds and release the buttons when screen goes blank.
- **2** Press "+" and "-" buttons again to exit the diagnostic mode.
- **3** While in Self-diagnostic mode, the screen will run a seven-color-cycle test as following:

Red--> Green--> Blue--> White--> Watchet Blue--> Dark Green--> Yellow. Ensure that the colors of the test pattern are correct. Contact Dell if the colors are not displayed correctly.

# <span id="page-48-0"></span>**Changing the Lamp**

Replace the lamp when you see "Lamp is approaching the end of its useful life in full power operation. Replacement suggested! www.dell.com/lamps" appears on the screen. If this problem persists after replacing the lamp, contact Dell.

# **CAUTION: The lamp becomes very hot when in use. Do not attempt to replace the lamp until the projector has been allowed to cool down for at least 30 minutes.**

**CAUTION: Do not touch the bulb or the lamp glass at any time. The bulb may explode due to improper handling, including the touching of the bulb or the lamp glass.**

- **1** Turn off the projector and disconnect the power cord.
- **2** Let the projector cool for at least 30 minutes.
- **3** Loosen the 2 screws that secure the lamp cover, and remove the cover.
- **4** Loosen the 2 screws that secure the lamp.
- **5** Pull up the lamp by its metal handle.
- **6** Reverse steps 1 through 5 to install the new lamp.
- **7** Reset the lamp by usage time selecting the left **Lamp Reset** icon in the OSD **Management** tab.
- *M* **NOTE:** Dell may require that lamps replaced under warranty be returned to Dell. Otherwise, contact your local waste disposal agency for the address of the nearest deposit site.

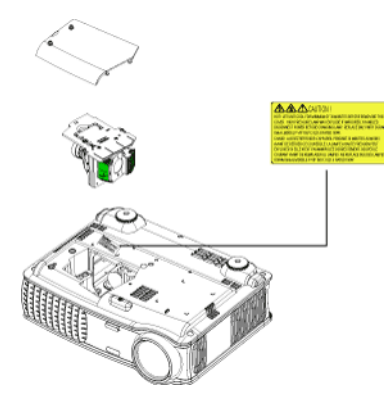

**NOTE:** The lamp contains mercury. Disposal of this material may be

> regulated due to environmental considerations. For disposal or recycling information, please contact your local authorities or the Electronic Industries Alliance: www.eiae.org.

# **5**

# **Specifications**

# Light Valve Single-chip 0.95" SXGA+ DLP™ LVDS (low-voltage differential signaling) technology Brightness 3000 ANSI Lumens (Max.) Contrast Ratio 2000:1 Typical (Full On/Full Off) Uniformity 80% Typical (Japan Standard - JBMA) Lamp 300-watt user-replaceable 1700-hour lamp (up to 2200 hours in eco mode) Number of Pixels 1400 x 1050 (SXGA+) Displayable Color 16.7M colors Color Wheel Speed  $100 \sim 127.5$  Hz $(2X)$ Projection Lens  $F/2.6 \sim 2.87$ ,  $f=39.1 \sim 46.92$ mm with 1.2x manual zoom lens Projection Screen Size 30.8-295.3 inches (diagonal) Projection Distance  $4.9 \sim 39.4$  ft  $(1.5 \text{m} \sim 12 \text{m})$ Video Compatibility NTSC, NTSC 4.43, PAL, PAL-M, PAL-N, SECAM, and HDTV (1080i, 720p, 576i/p, 480i/p) compatibility Composite video, Component video and S-video capability H. Frequency 15 kHz- 100 kHz (Analog) 30 kHz- 64 kHz (Digital) V. Frequency 43 Hz- 120 Hz (Analog) 43 Hz- 85 Hz (Digital) Power Supply Universal 90-240V AC 50-60Hz with

PFC input

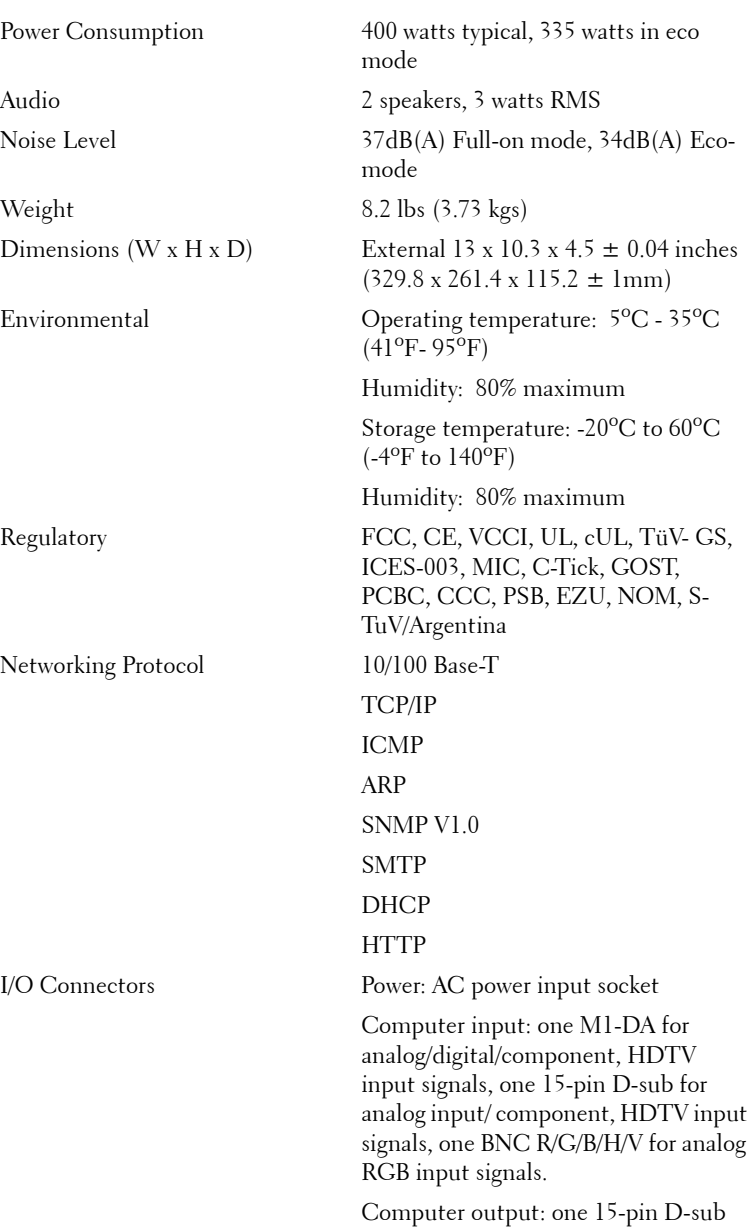

Video input: 3 RCA connectors for component video/ HDTV input, one mini-DIN 4-pin S-video input, one RCA jack for composite video input

Audio input: one phone jack (diameter 3.5mm)

DC jack 12 volt @ 200mA output, relay control for automatic projection screen control

One RJ45 connector for networking

One HDMI input

One mini-DIN RS232 for wired remote projector control from PC

#### **RS232 Pin Assignment**

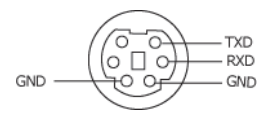

#### **RS232 Protocol**

• Communication Settings

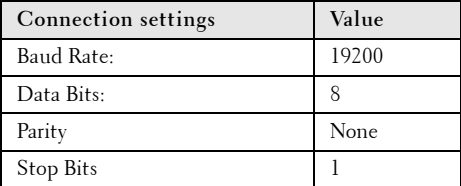

- **Control command Syntax (From PC to Projector)** [H][AC][SoP][CRC][ID][SoM][COMMAND]
- **Example**: power on the projector Enter the following code: 0xBE 0xEF 0x10 0x05 0x00 0xC7 0xBF 0x11 0x11 0x01 0x00  $0x02$
- **Control Commands List**

Go to support.dell.com to view the latest RS232 code.

# **PIP combination sources**

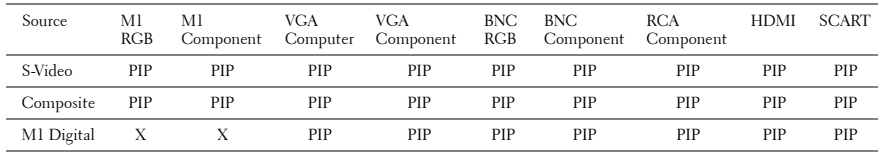

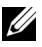

**NOTE:** If two sources combination overpass the bandwidth of the scaler, the projector will show the black image.

# **Compatibility Modes**

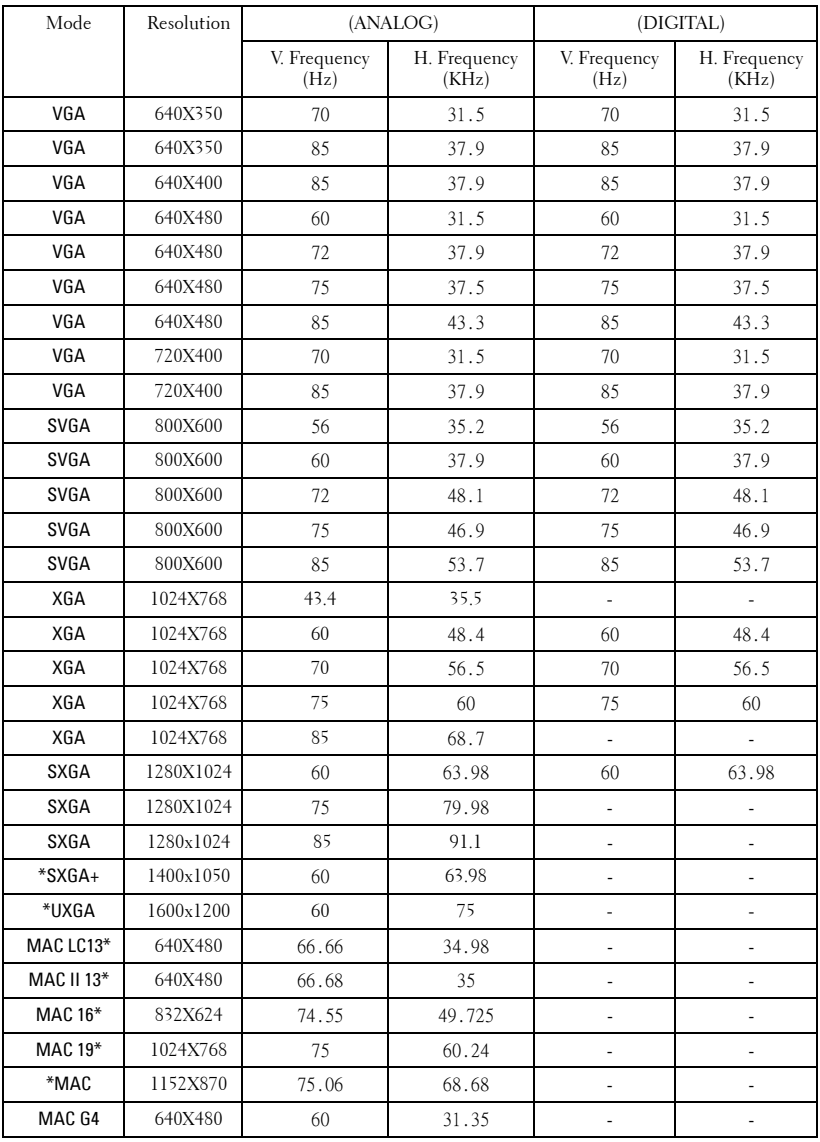

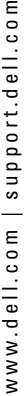

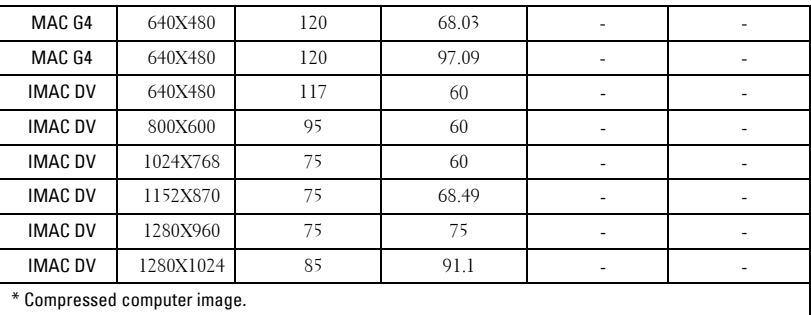

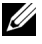

*MOTE:* UXGA is not supported in the DVI (M1-to-DVI).

# **Contacting Dell**

To contact Dell electronically, you can access the following websites:

- **www.dell.com**
- **support.dell.com** (technical support)
- **premiersupport.dell.com** (technical support for educational, government, healthcare, and medium/large business customers, including Premier, Platinum, and Gold customers)

For specific web addresses for your country, find the appropriate country section in the table below.

**NOTE:** Toll-free numbers are for use within the country for which they are listed.

**NOTE:** In certain countries, technical support specific to Dell Inspiron<sup>™</sup> XPS computers is available at a separate telephone number listed for participating countries. If you do not see a telephone number listed that is specific for Inspiron XPS computers, you may contact Dell through the technical support number listed and your call will be routed appropriately.

When you need to contact Dell, use the electronic addresses, telephone numbers, and codes provided in the following table. If you need assistance in determining which codes to use, contact a local or an international operator.

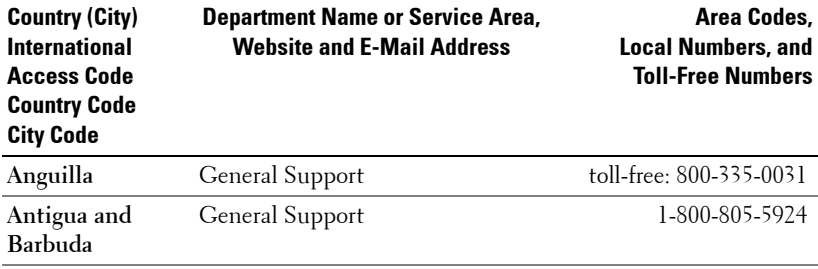

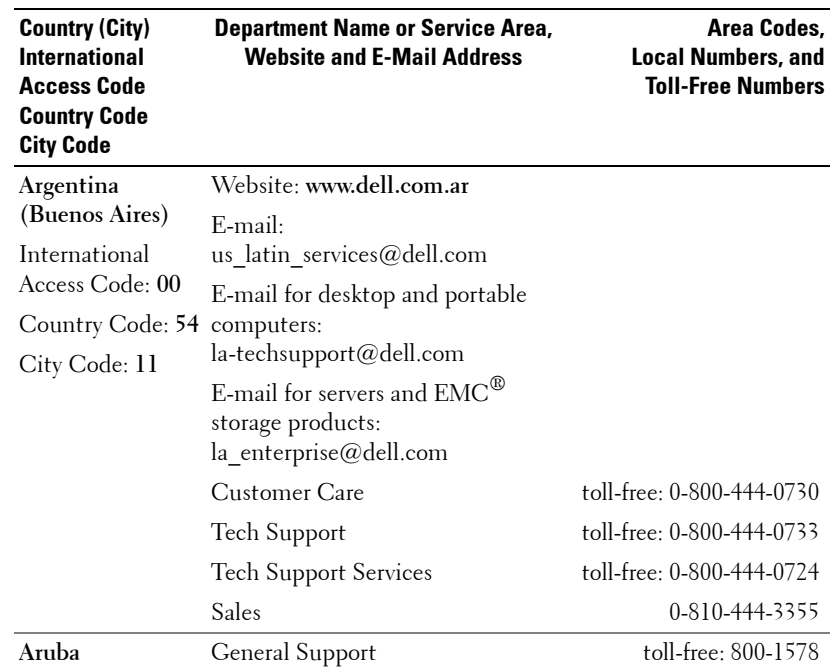

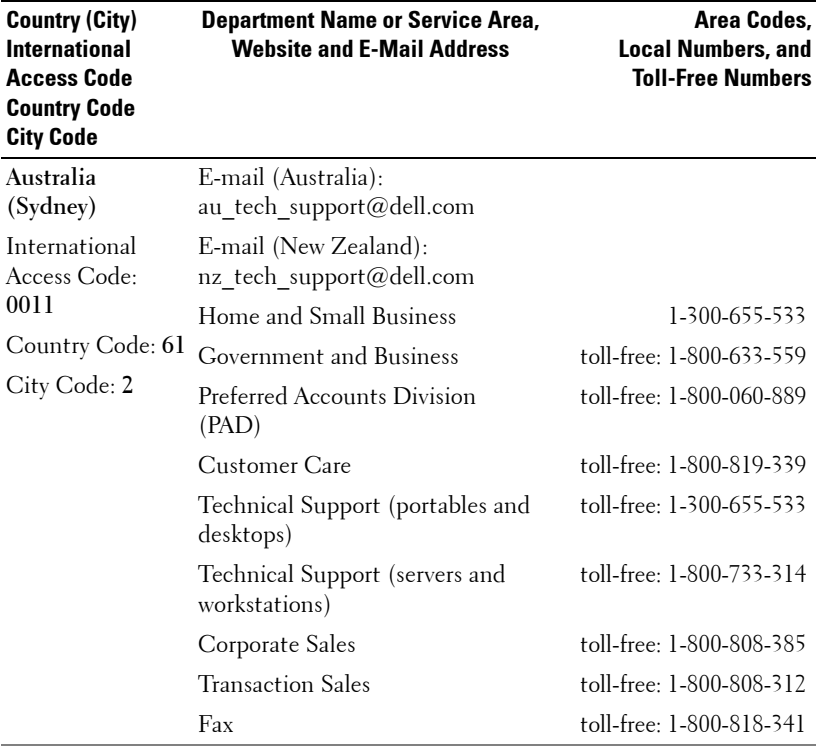

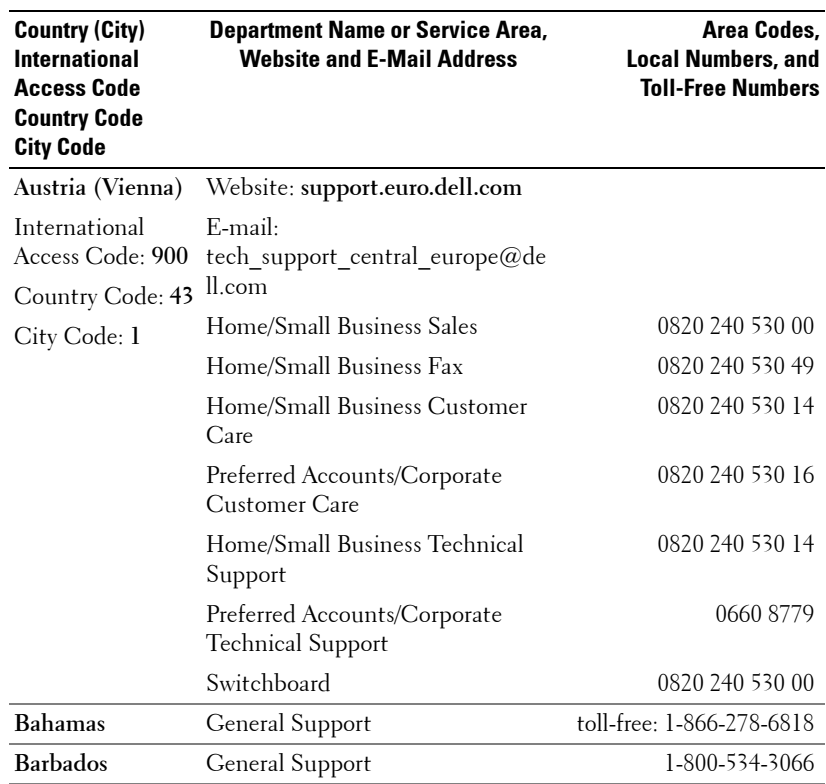

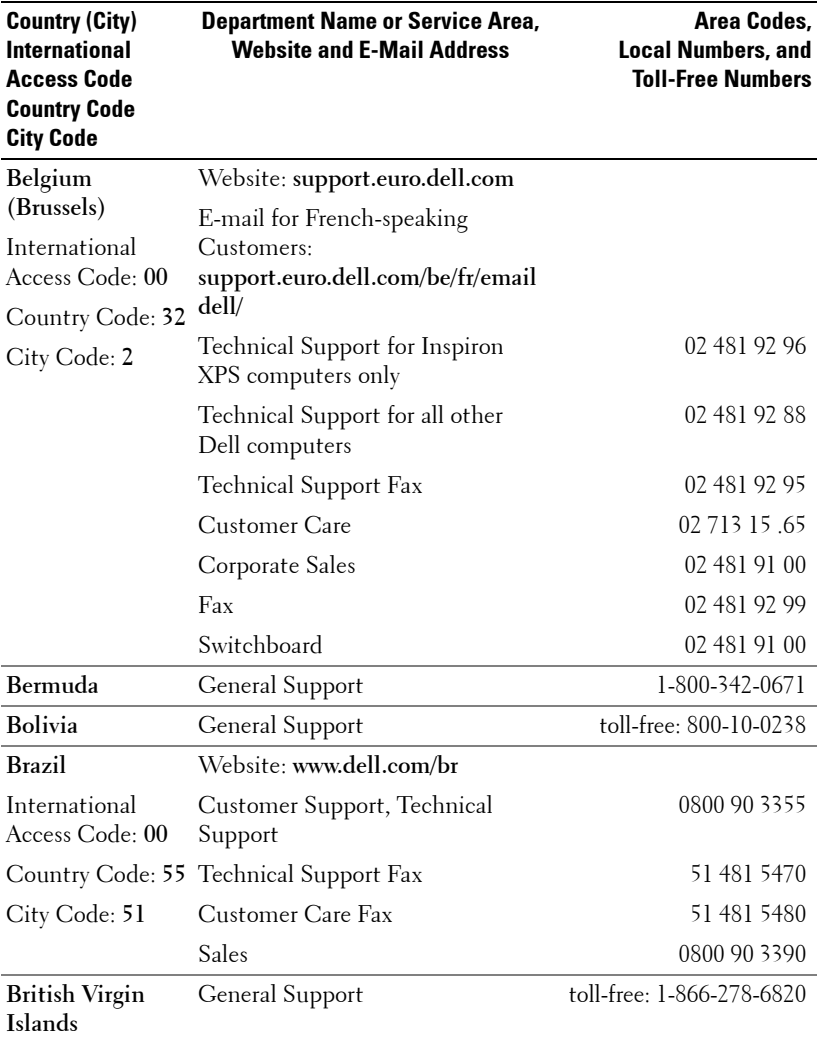

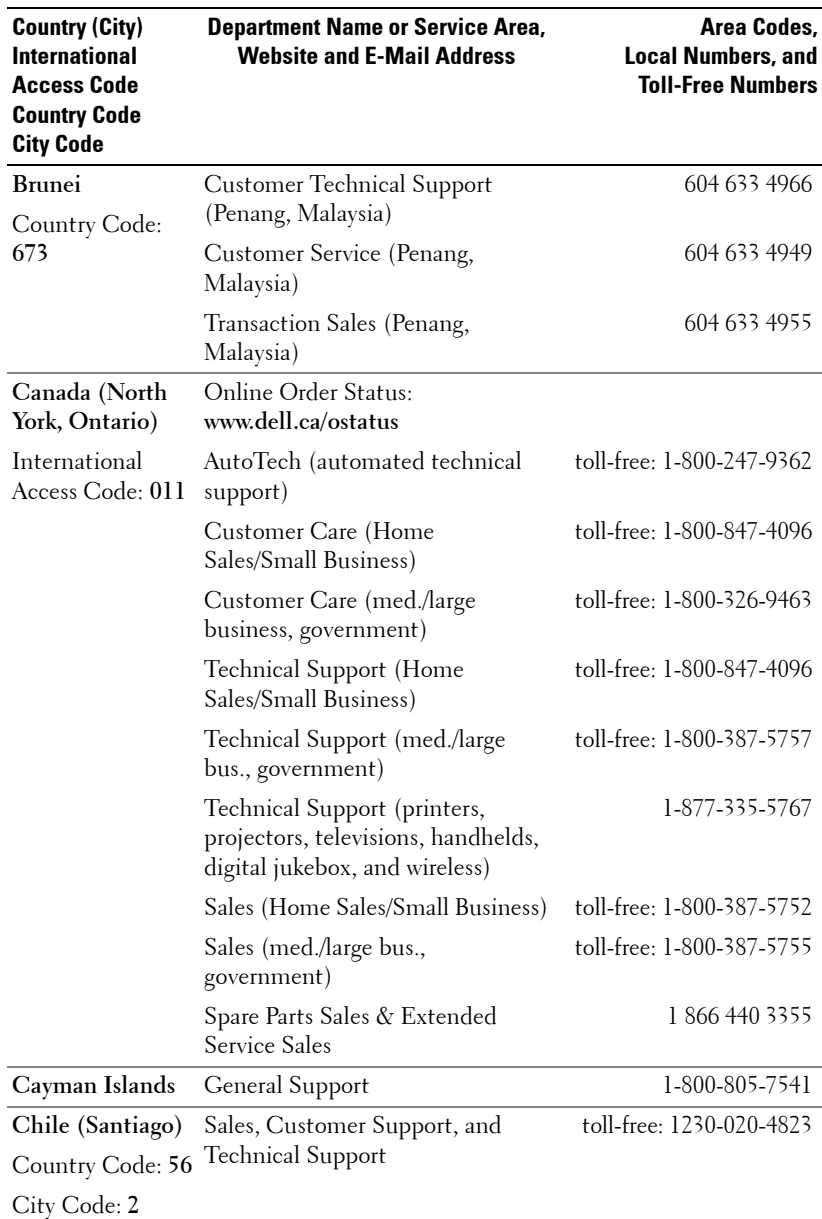

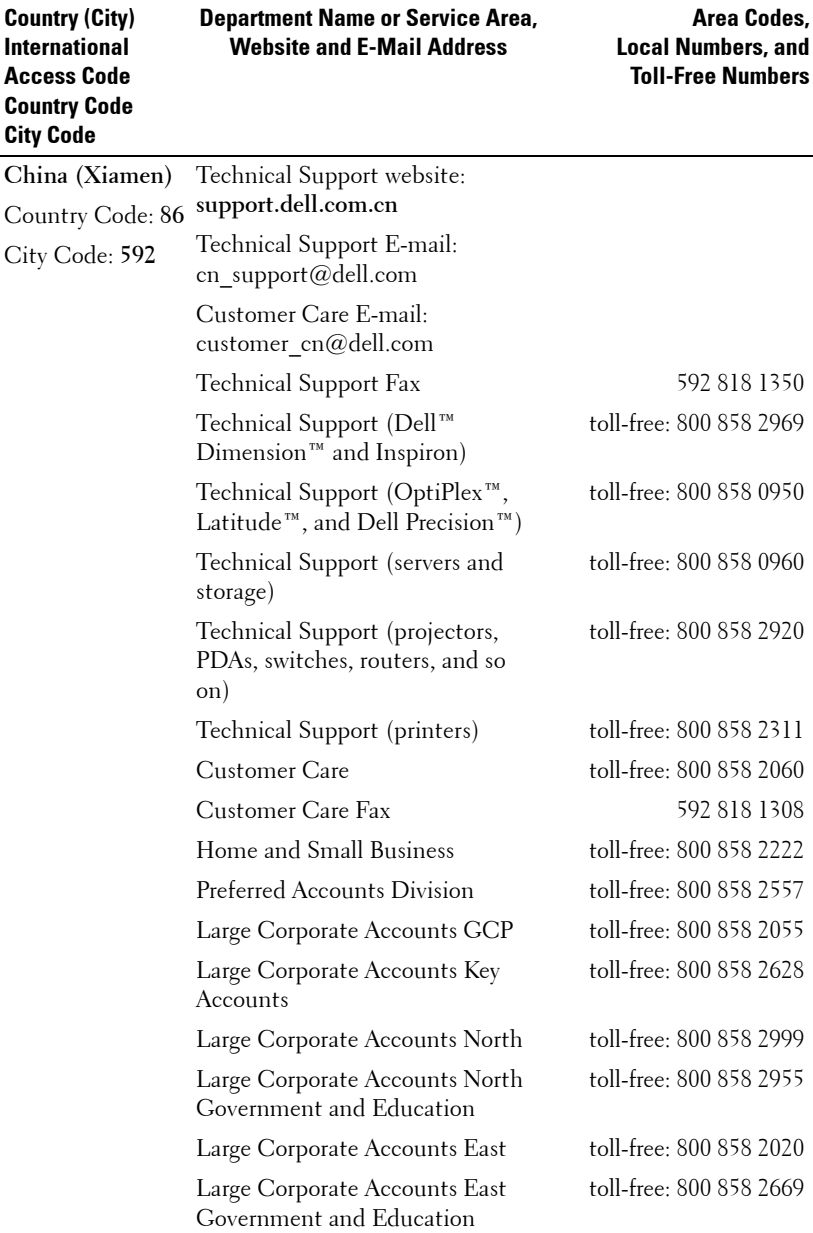

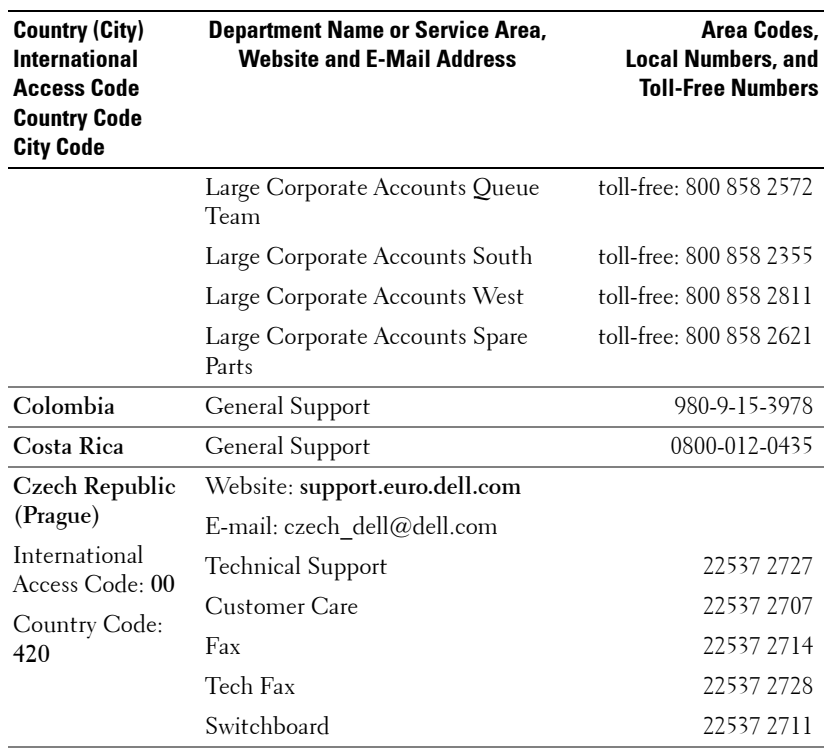

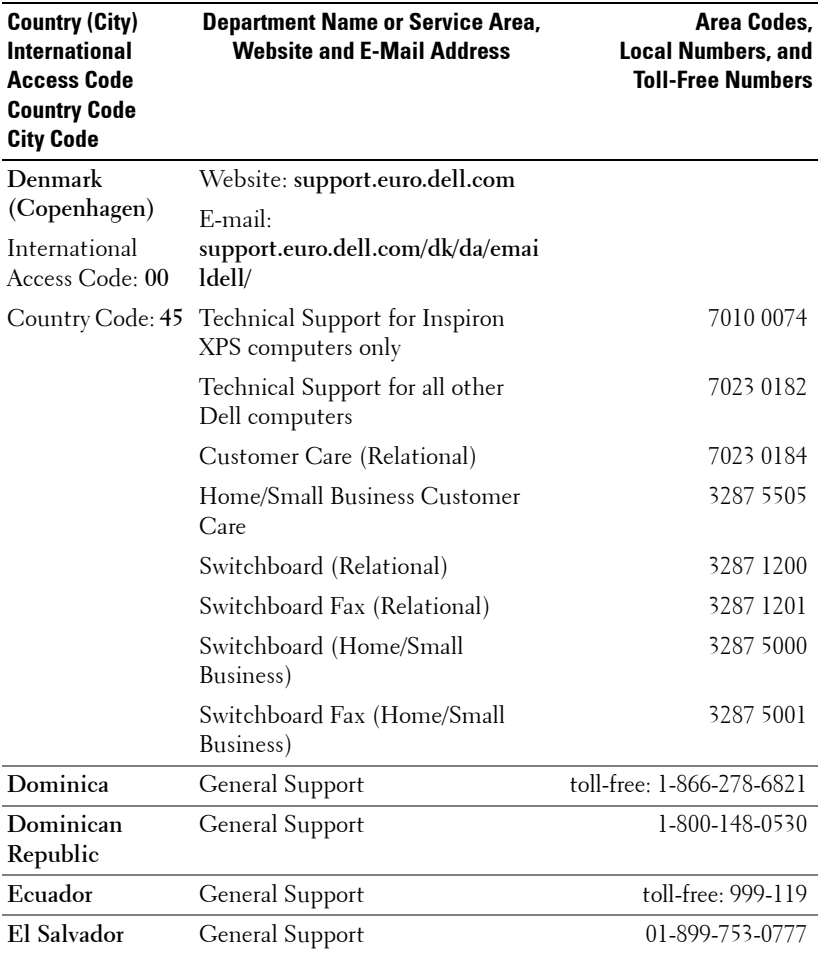

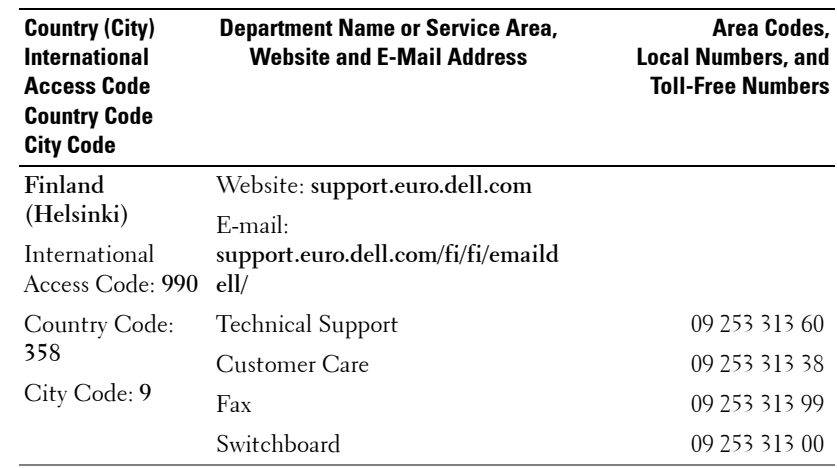

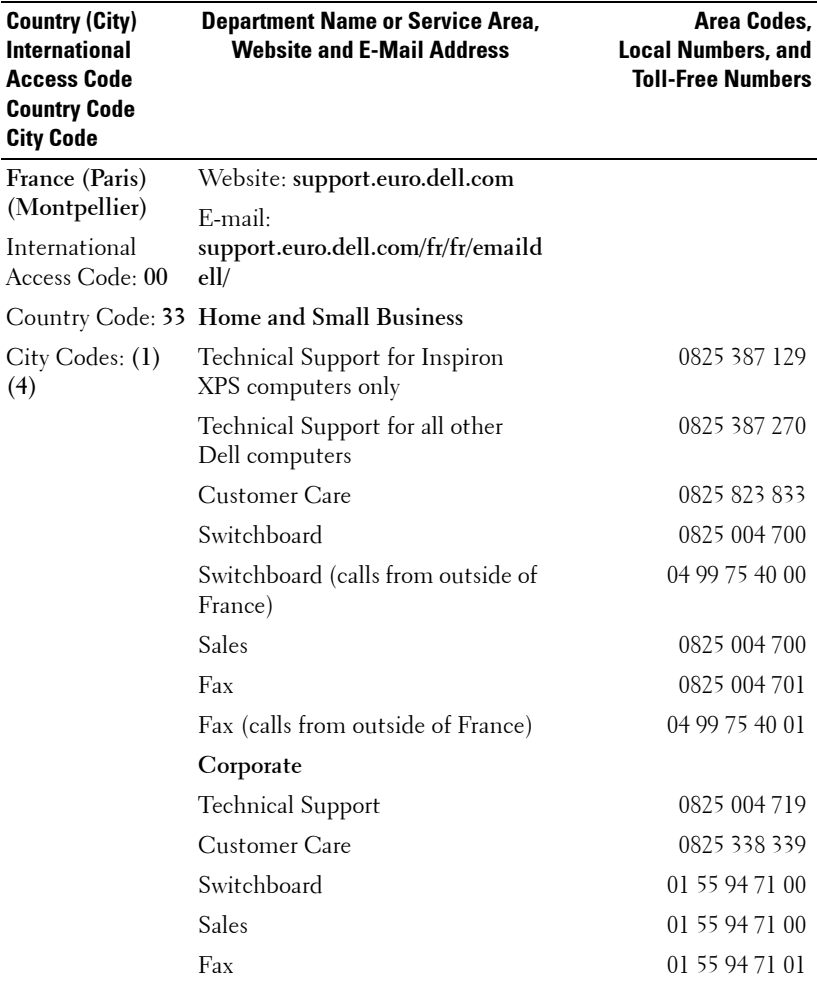

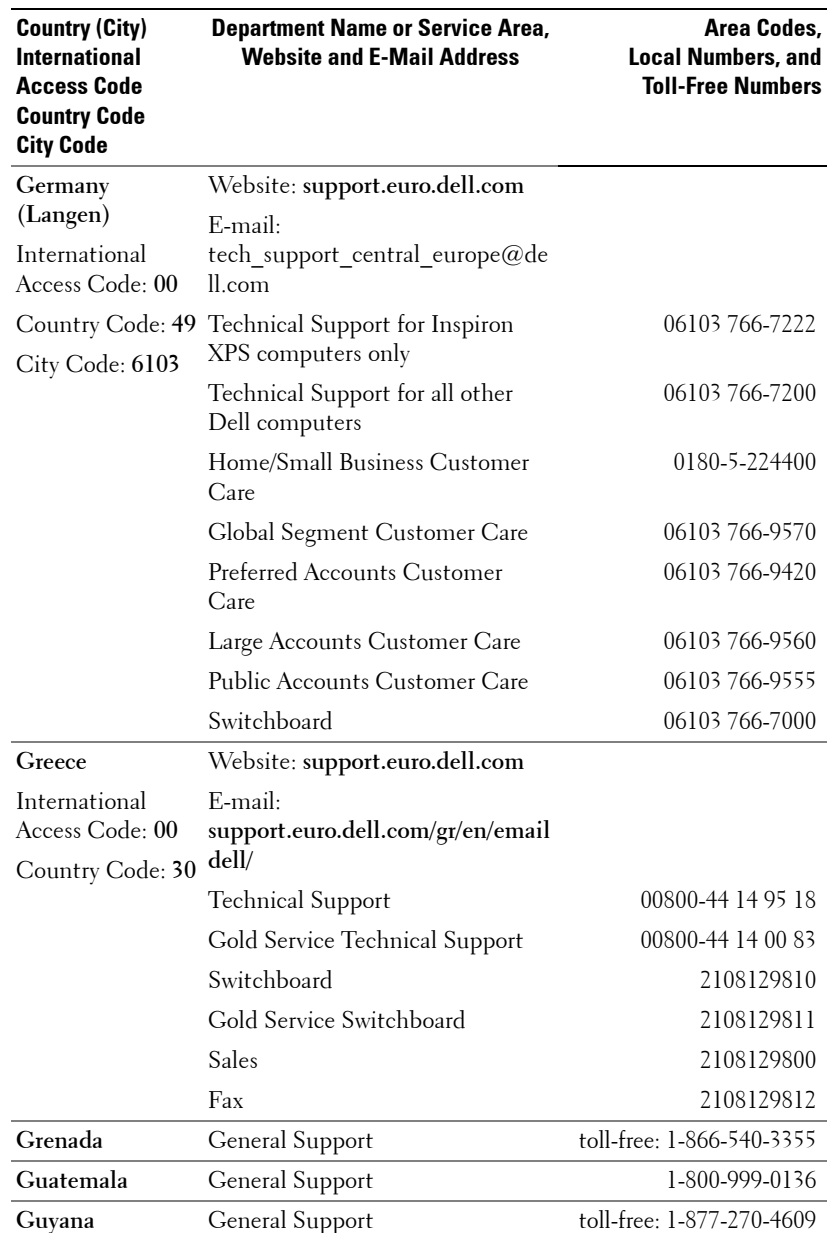

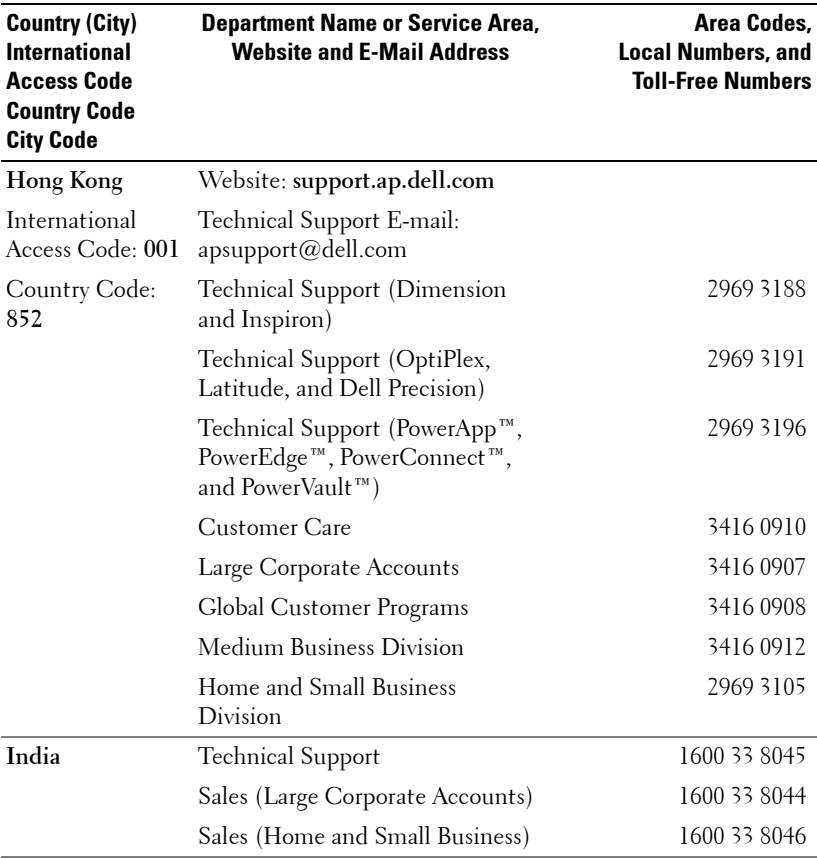

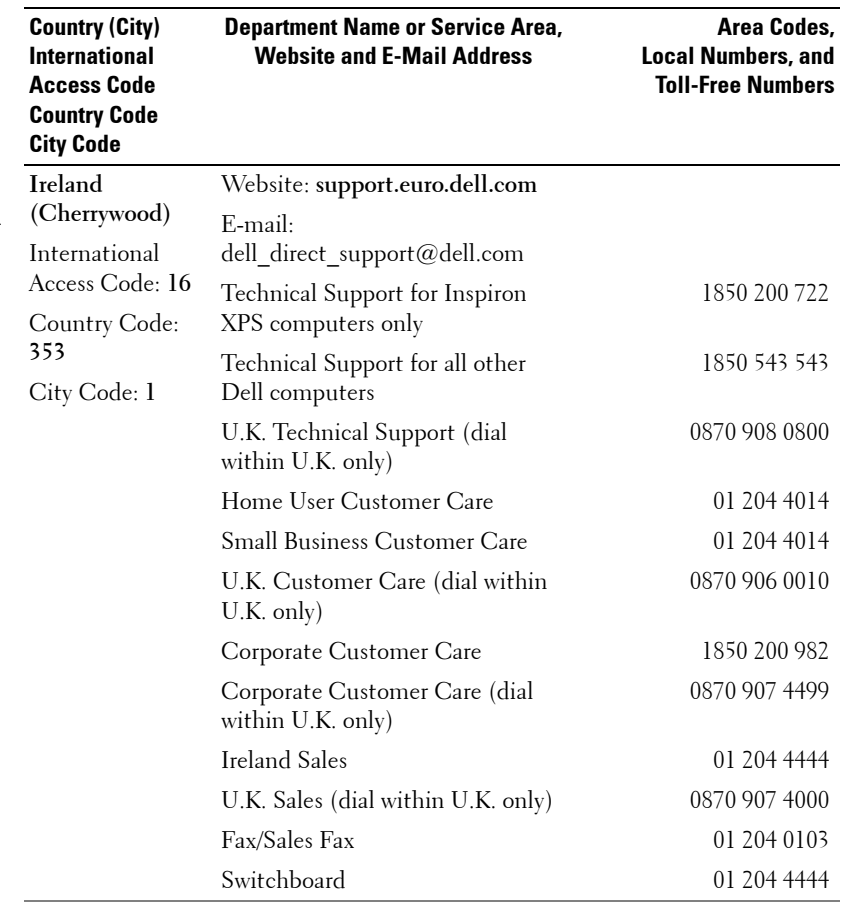

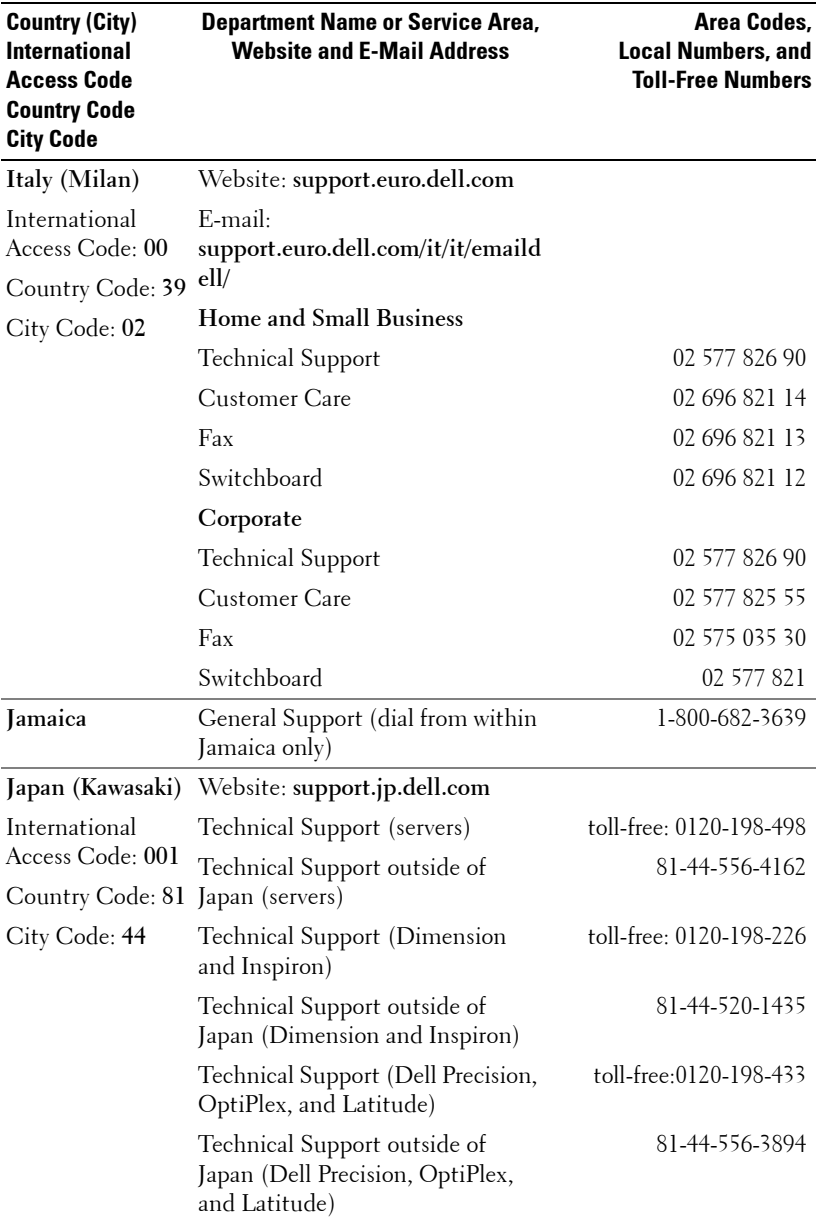
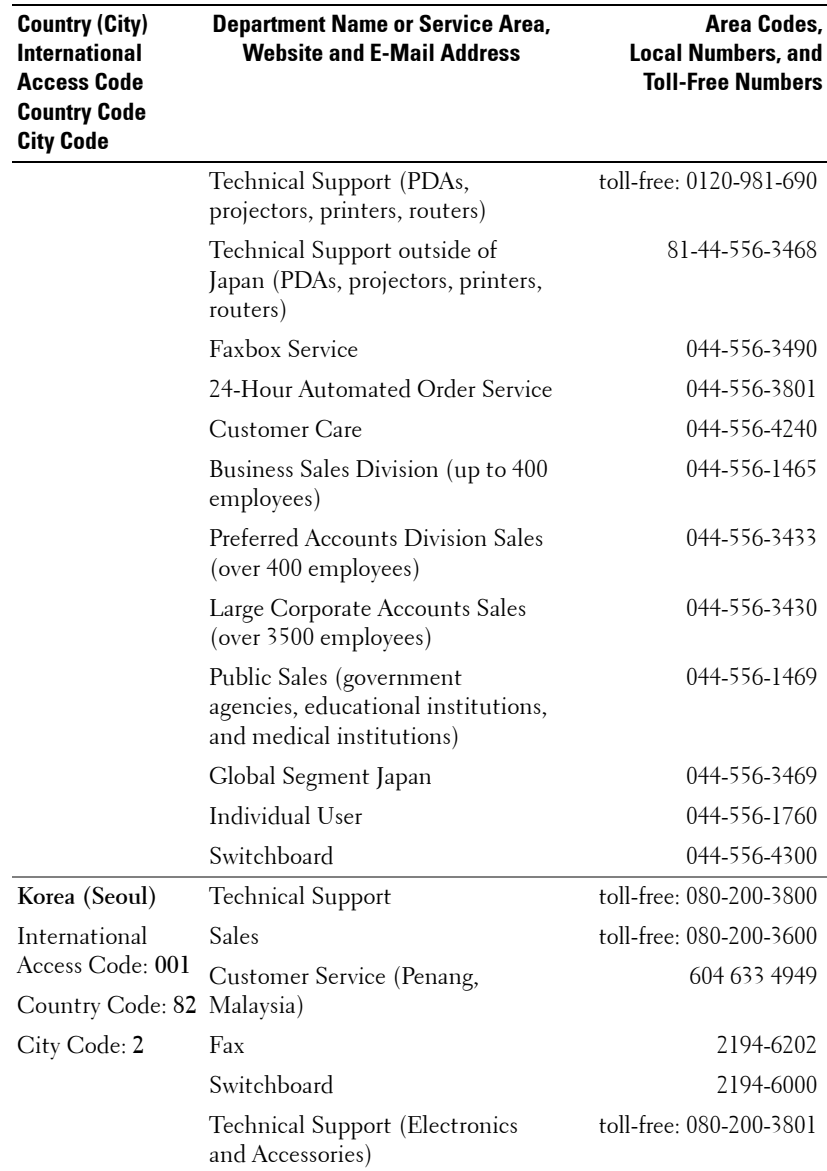

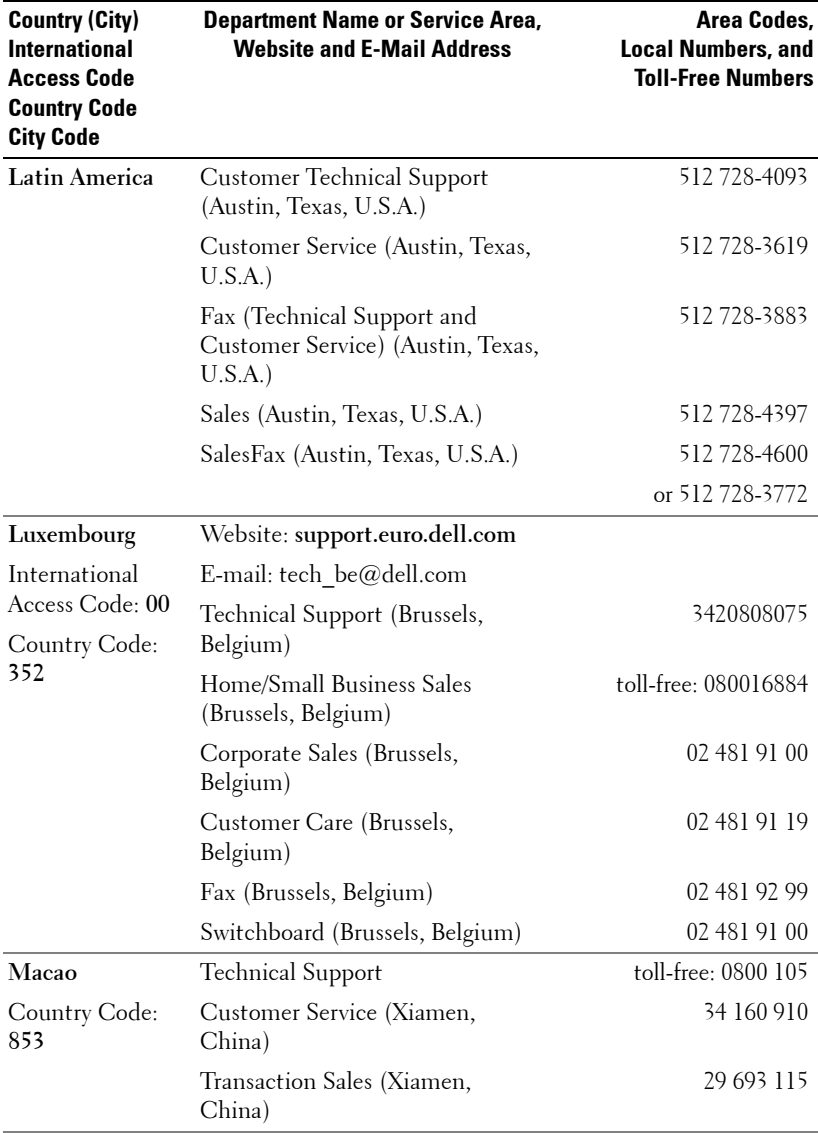

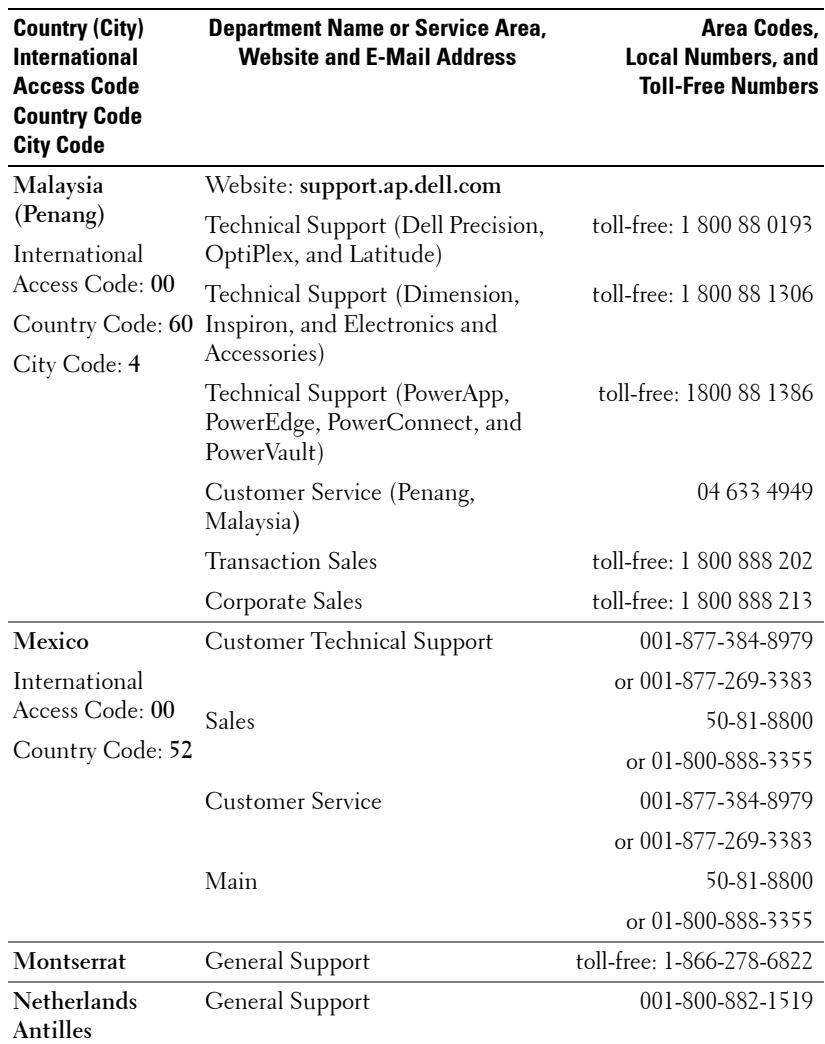

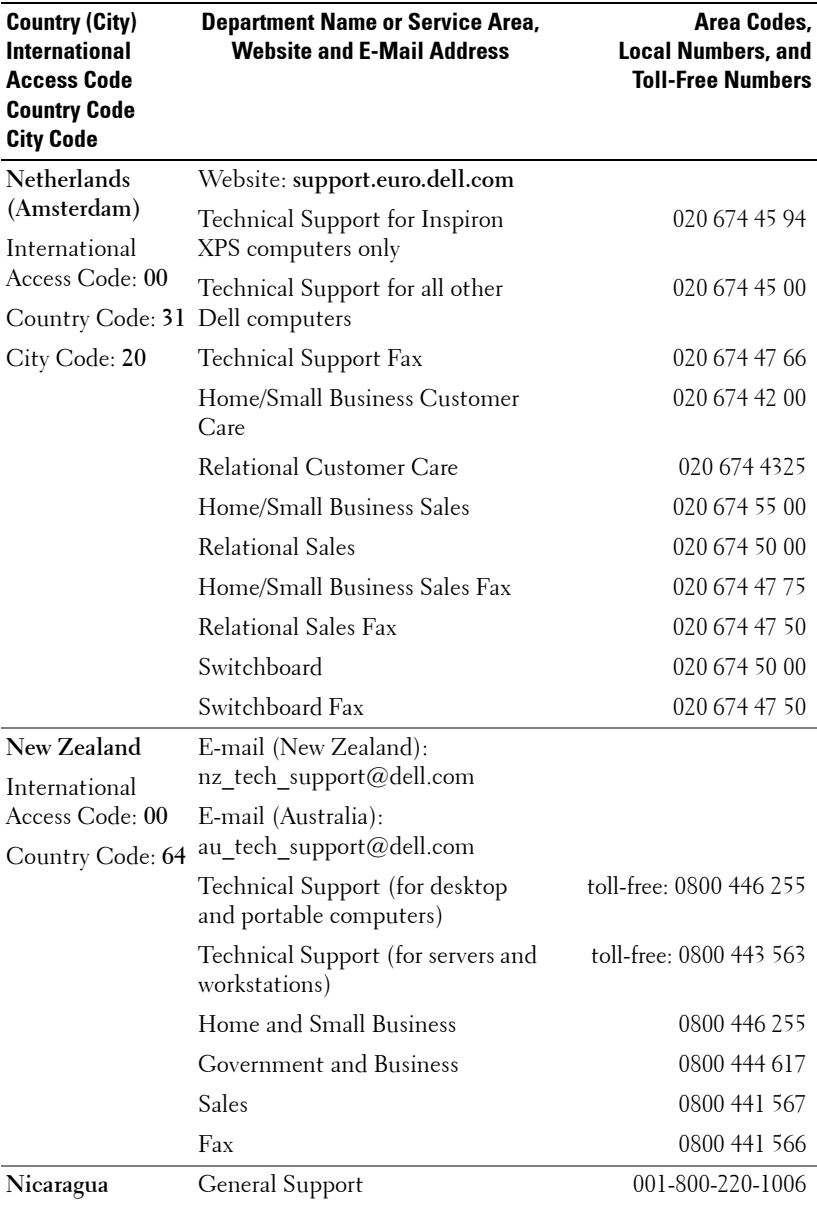

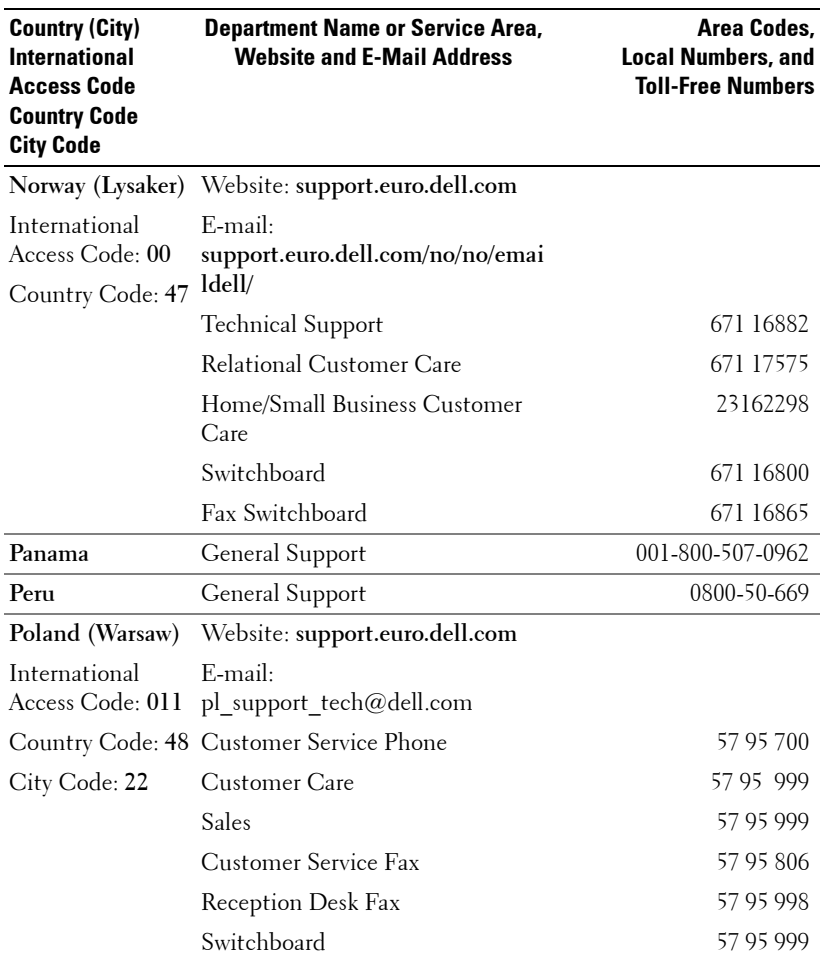

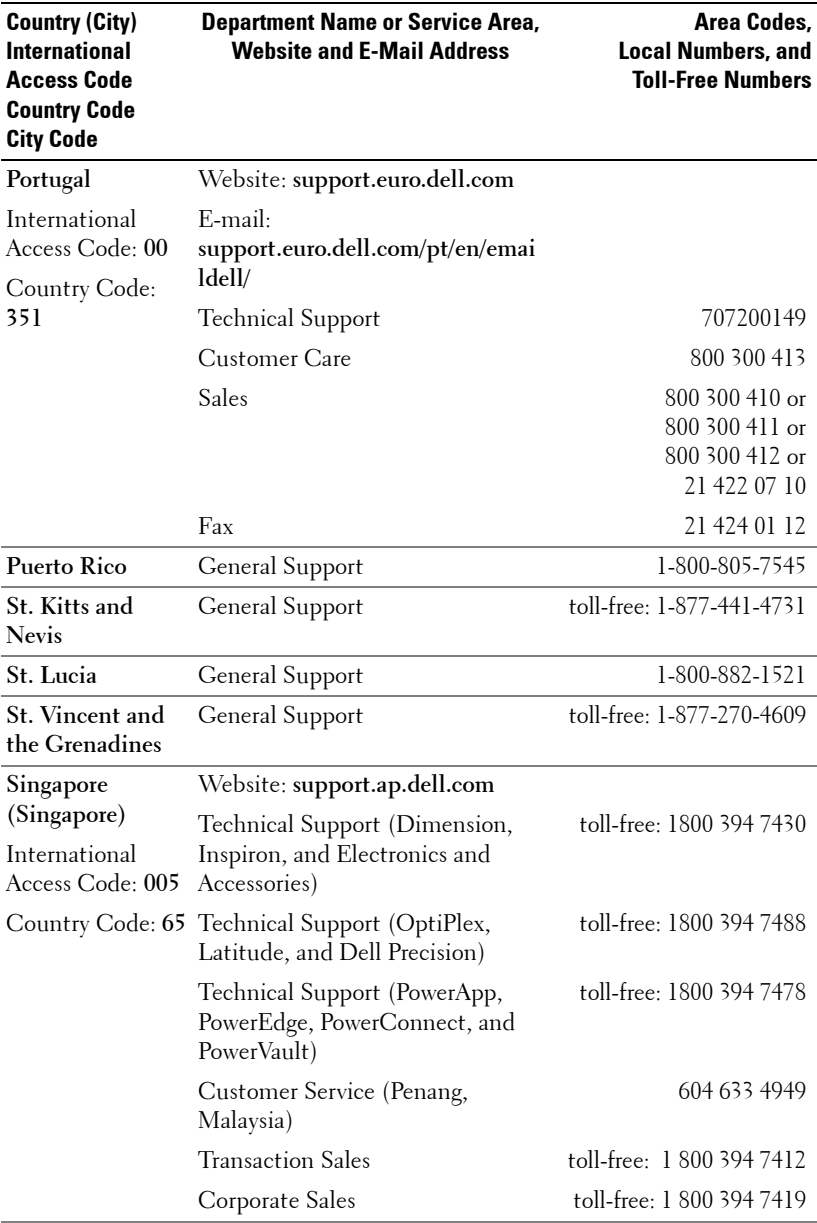

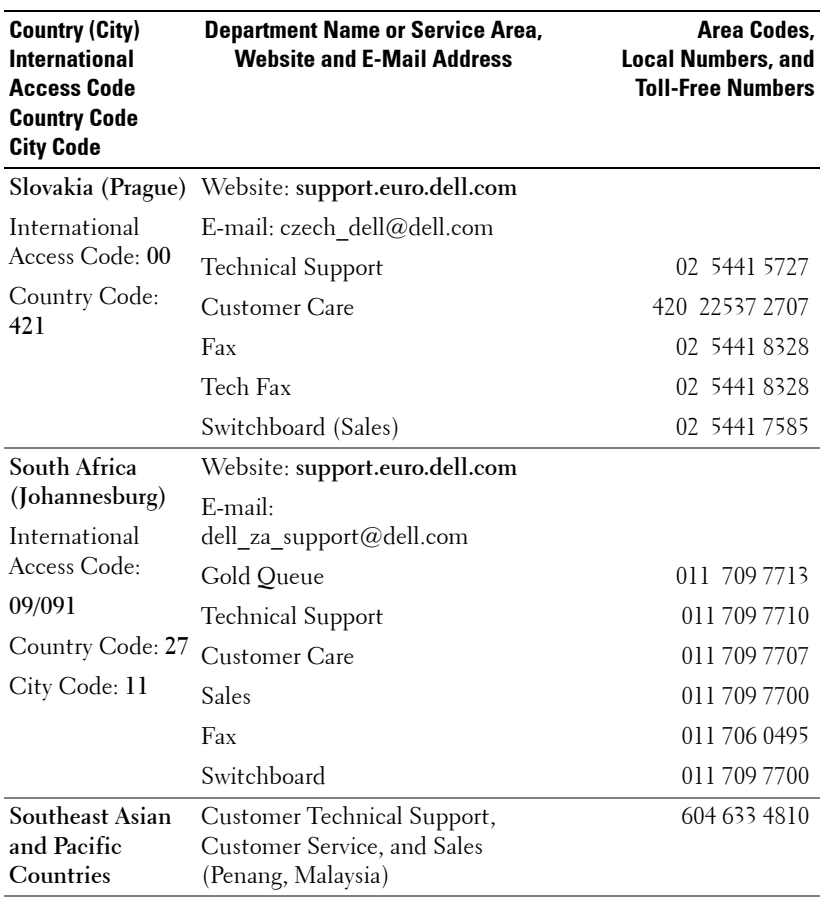

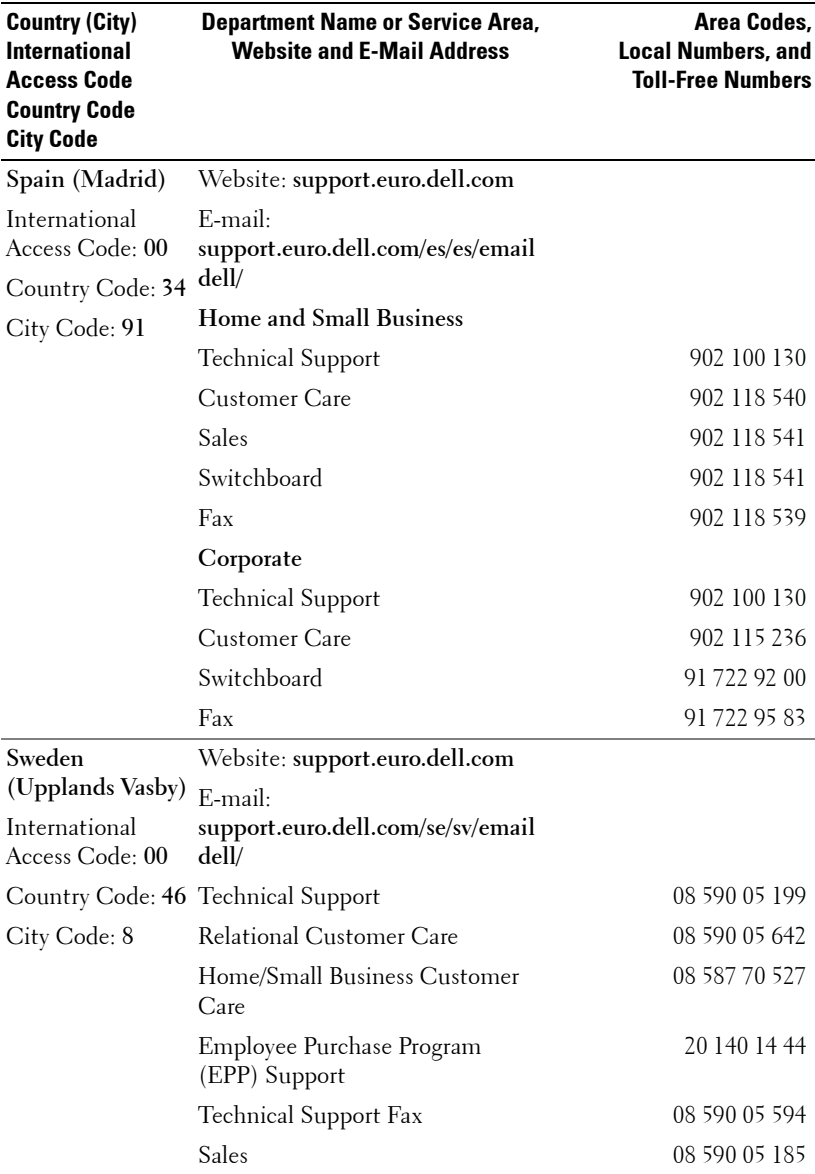

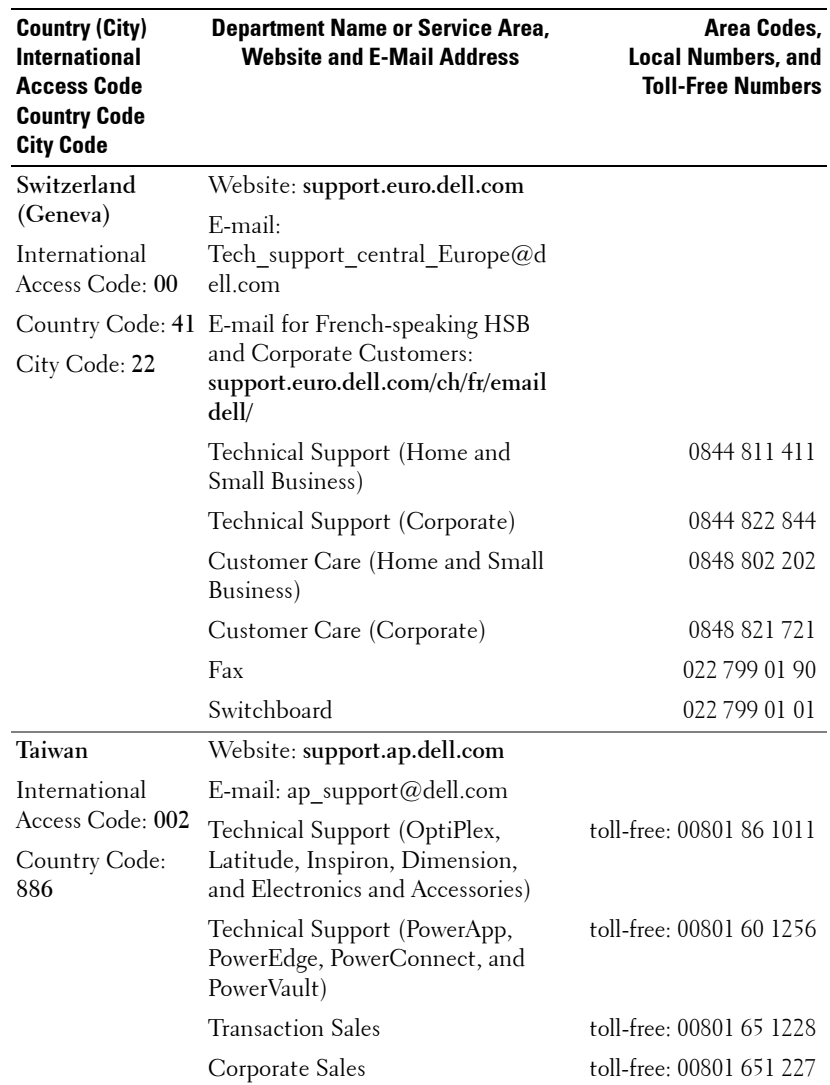

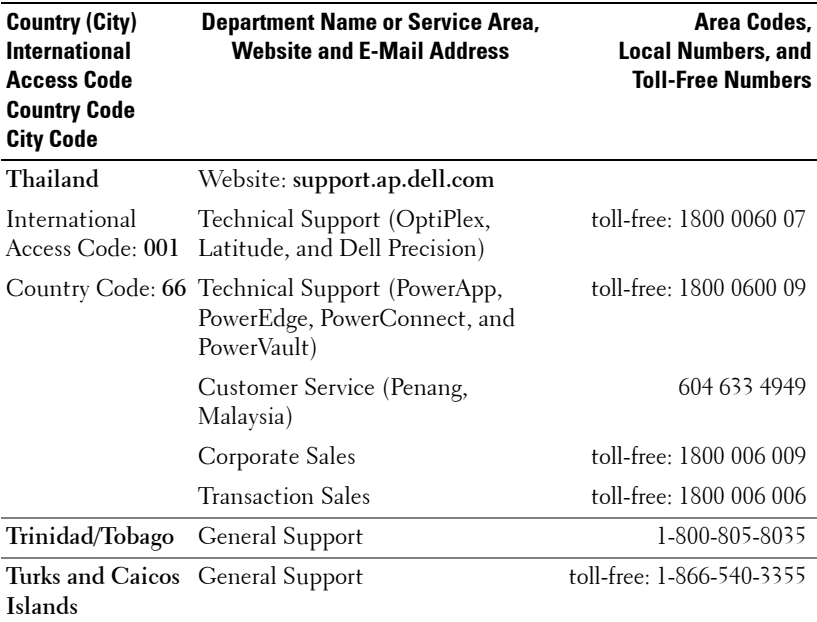

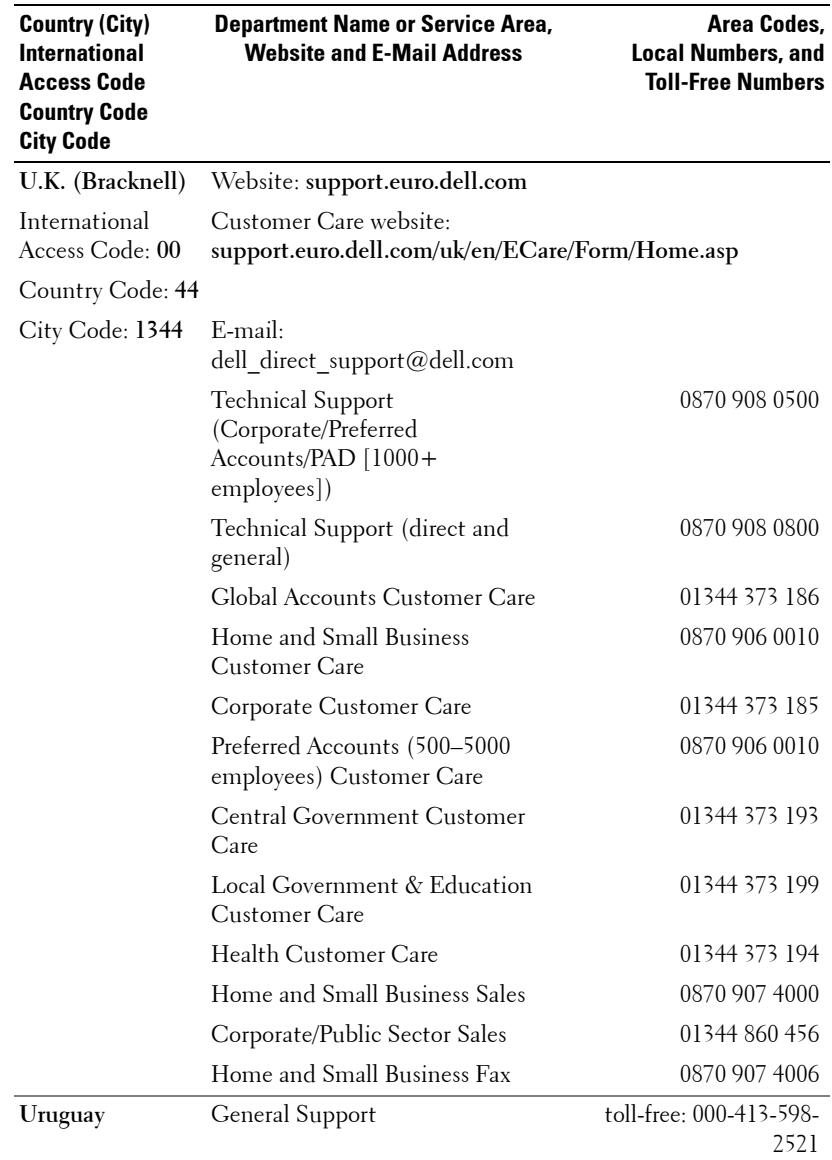

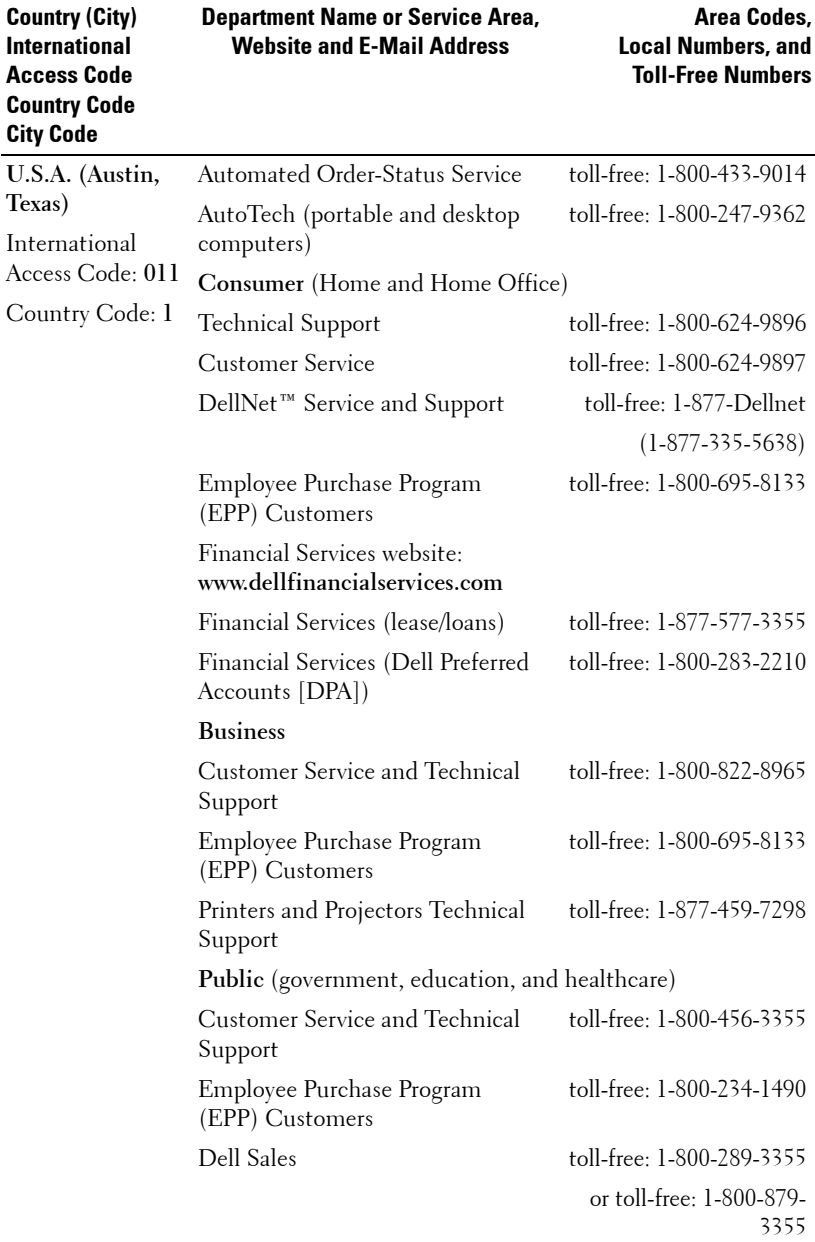

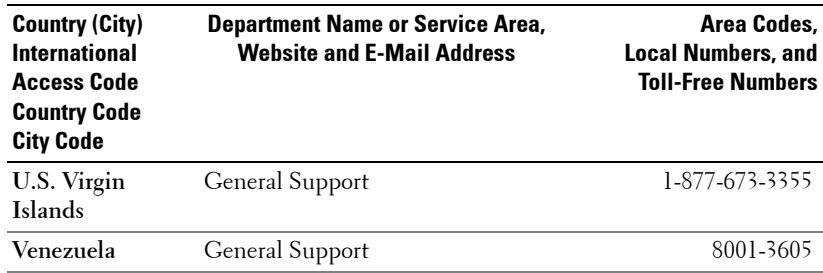

# **Appendix: Regulatory Notices**

## **FCC Notices (U.S. Only)**

Most Dell computer systems are classified by the Federal Communications Commission (FCC) as Class B digital devices. To determine which classification applies to your computer system, examine all FCC registration labels located on the bottom, side, or back panel of your computer, on card-mounting brackets, and on the cards themselves. If any one of the labels carries a Class A rating, your entire system is considered to be a Class A digital device. If *all* labels carry an FCC Class B rating as distinguished by either an FCC ID number or the FCC logo,  $(\mathbf{F}\mathbf{C})$ , your system is considered to be a Class B digital device.

Once you have determined your system's FCC classification, read the appropriate FCC notice. Note that FCC regulations provide that changes or modifications not expressly approved by Dell could void your authority to operate this equipment.

This device complies with Part 15 of the FCC Rules. Operation is subject to the following two conditions:

- This device may not cause harmful interference.
- This device must accept any interference received, including interference that may cause undesired operation.

#### **Class A**

This equipment has been tested and found to comply with the limits for a Class A digital device pursuant to Part 15 of the FCC Rules. These limits are designed to provide reasonable protection against harmful interference when the equipment is operated in a commercial environment. This equipment generates, uses, and can radiate radio frequency energy and, if not installed and used in accordance with the manufacturer's instruction manual, may cause harmful interference with radio communications. Operation of this equipment in a residential area is likely to cause harmful interference, in which case you will be required to correct the interference at your own expense.

#### **Class B**

This equipment has been tested and found to comply with the limits for a Class B digital device pursuant to Part 15 of the FCC Rules. These limits are designed to provide reasonable protection against harmful interference in a residential installation. This equipment generates, uses, and can radiate radio frequency energy and, if not installed and used in accordance with the manufacturer's instruction manual, may cause interference with radio communications. However, there is no guarantee that interference will not occur in a particular installation. If this equipment does cause harmful interference to radio or television reception, which can be determined by turning the equipment off and on, you are encouraged to try to correct the interference by one or more of the following measures:

- Reorient or relocate the receiving antenna.
- Increase the separation between the equipment and the receiver.
- Connect the equipment into an outlet on a circuit different from that to which the receiver is connected.
- Consult the dealer or an experienced radio/television technician for help.

### **FCC Identification Information**

The following information is provided on the device or devices covered in this document in compliance with FCC regulations:

- Product name: DLP Projector
- Model number: 5100MP/DELL
- Company name: Dell Inc. One Dell Way Round Rock, Texas 78682 USA 512-338-4400

### **NOM Information (Mexico Only)**

The following information is provided on the device(s) described in this document in compliance with the requirements of the official Mexican standards (NOM):

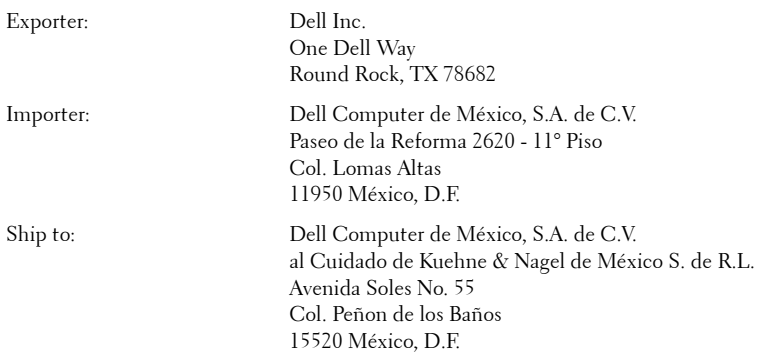

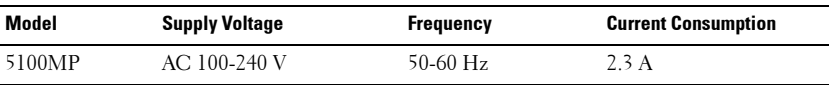

# **Glossary**

**ANSI Lumens—** A standard for measuring light output, used for comparing projectors.

**Aspect Ratio—**The most popular aspect ratio is 4:3 (4 by 3). Early television and computer video formats are in a 4:3 aspect ratio, which means that the width of the image is 4/3 times the height.

**Backlit (Backlight)—**Refers to a remote control, or a projector control panel, that has buttons and controls that are illuminated.

**Bandwidth—** The number of cycles per second (Hertz) expressing the difference between the lower and upper limiting frequencies of a frequency band; also, the width of a band of frequencies.

**Brightness—** The amount of light emitting from a display or projection display or projection device. The brightness of projector is measured by ANSI lumens.

**Color Temperature—** A method of measuring the whiteness of a light source. Metal halide lamps have a higher temperature compared to halogen or incandescent lights.

**Component Video—A** method of delivering quality video in a format that contains all the components of the original image. These components are referred to as luma and chroma and are defined as Y'Pb'Pr' for analog component and Y'Cb'Cr' for digital component. Component video is available on DVD players and projectors.

**Composite Video** — The combined picture signal, including vertical and horizontal blanking and synchronizing signals.

**Compression—** A function that deletes resolution lines from the image to fit in the display area.

**Compressed SVGA—** To project an 800x600 image to a VGA projector, the original 800x600 signal must be compressed down. The data displays all the information with only two thirds of the pixels (307,000 vs 480,000). The resulting image is SVGA page size but sacrifices some of the image quality. If you are using an SVGA computers, connecting VGA to a VGA projector. provide better results.

**Compressed SXGA—** Found on XGA projectors, compressed SXGA handling allows these projectors to handle up to 1280x1024 SXGA resolution.

**Compressed XGA**— Found on SVGA projectors, compressed XGA handling allows these projectors to handle 1024x768 XGA resolution.

**Contrast Ratio**— Range of light and dark values in a picture, or the ratio between their maximum and minimum values. There are two methods used by the projection industry to measure the ratio:

- **1** *Full On/Off* measures the ratio of the light output of an all white image (full on) and the light output of an all black (full off) image.
- **2** *ANSI* measures a pattern of 16 alternating black and white rectangles. The average light output from the white rectangles is divided by the average light output of the black rectangles to determine the *ANSI* contrast ratio.

*Full On/Off* contrast is always a larger number than *ANSI* contrast for the same projector.

 $d\mathbf{B}$ — decibel—A unit used to express relative difference in power or intensity, usually between two acoustic or electric signals, equal to ten times the common logarithm of the ratio of the two levels.

**Diagonal Screen**— A method of measuring the size of a screen or a projected image. It measures from one corner to the opposite corner. A 9FT high, 12FT wide, screen has a diagonal of 15FT. This document assumes that the diagonal dimensions are for the traditional 4:3 ratio of a computer image as per the example above.

**DLP—** Digital Light Processing—Reflective display technology developed by Texas Instruments, using small manipulated mirrors. Light passes through a color filter is sent to the DLP mirrors which arrange the RGB colors into a picture projected onto screen, also known as DMD.

**DMD—** digital Micro- Mirror Device— Each DMD consists of thousands of tilting, microscopic aluminum alloy mirrors mounted on a hidden yoke.

DVI— Digital Visual Interface— Defines the digital interface between digital devices such as projectors and personal computers. For devices that support DVI, a digital to digital connection can be made that eliminates the conversion to analog and thereby delivers an unblemished image.

Focal Length-The distance from the surface of a lens to its focal point.

**Frequency—** It is the rate of repetition in cycles per seconds of electrical signals. Measured in Hz.

**Hz** — Frequency of an alternating signal. See Frequency.

**Keystone Correction—** Device that will correct an image of the distortion (usually a wide-top narrow-bottom effect) of a projected image caused by improper projector to screen angle.

**Laser Pointer—** A small pen or cigar sized pointer that contains a small battery powered laser, which can project a small, red (typically), high intensity beam of light that is immediately very visible on the screen.

**Maximum Distance—** The distance from a screen the projector can be to cast an image that is useable (bright enough) in a fully darkened room.

**Maximum Image Size—** The largest image a projector can throw in a darkened room. This is usually limited by focal range of the optics.

**Metal Halide Lamp—** The type of lamp used in many medium and all high end portable projectors. These lamps typically have a "half-life" of 1000-2000 hours. That is they slowly lose intensity (brightness) as they are used, and at the "half-life" point, they are half as bright as when new. These lamps output a very "hot" temperature light, similar to mercury vapor lamps used in streetlights.. Their whites are "extremely" white (with slight bluish cast.) and make Halogen lamp's whites look very yellowish by comparison.

**Minimum Distance**— The closest position that a projector can focus an image onto a screen.

NTSC— The United States broadcast standard for video and broadcasting.

**PAL—** A European and international broadcast standard for video and broadcasting. Higher resolution than NTSC.

**Power Zoom—** A zoom lens with the zoom in and out controlled by a motor, usually adjusted from the projector's control panel and also the remote control.

**Reverse Image—** Feature that allows you to flip the image horizontally. When used in a normal forward projection environment text, graphics, etc, are backwards. Reverse image is used for rear projection.

**RGB—** Red, Green, Blue— typically used to describe a monitor that requires separate signals for each of the three colors.

**S-Video**—A video transmission standard that uses a 4-pin mini-DIN connector to send video information on two signal wires called luminance (brightness, Y) and chrominance (color, C). S-Video is also referred to as Y/C.

SECAM— A French and international broadcast standard for video and broadcasting. Higher resolution than NTSC.

SVGA— Super Video Graphics Array— 800 x 600 pixels count.

SXGA— Super Ultra Graphics Array,—1280 x 1024 pixels count.

UXGA— Ultra Extended Graphics Array—1600 x 1200 pixels count.

VGA— Video Graphics Array—640 x 480 pixels count.

XGA— Extra Video Graphics Array— 1024 x 768 pixels count.

**Zoom Lens**— Lens with a variable focal length that allows operator to move the view in or out making the image smaller or larger.

Zoom Lens Ratio- Is the ratio between the smallest and largest image a lens can projector from a fixed distance. For example, a 1.4:1 zoom lens ratio means that a 10 foot image without zoom would be a 14 foot image with full zoom.

# **Index**

# A

Adjusting the Projected Image [20](#page-20-0) Adjusting the Projector Height [20](#page-20-1) lower the projector Elevator button [20](#page-20-2) Elevator foot [20](#page-20-3) Tilt adjustment wheel [20](#page-20-4) Lowering the Projector Height [20](#page-20-5) Adjusting the Projector Zoom and Focus [21](#page-21-0) Focus ring [21](#page-21-1) Zoom tab [21](#page-21-2)

# C

Changing the Lamp [48](#page-48-0) Connecting the Projector 12V DC power cord [15](#page-15-0) Automatic screen [15](#page-15-1) BNC to VGA cable [14](#page-14-0) Commercial RS232 control box [17](#page-17-0) Composite video cable [14](#page-14-1) Connecting a Computer with a D-sub to D-sub Cable [11](#page-11-0) Connecting a Computer with an M1 to D-sub/USB Cable [10](#page-10-0) Connecting a DVD Player with a D-sub to YPb-

Pr Cable [12](#page-12-0) Connecting a DVD Player with an M1 to HDTV Cable [12](#page-12-1) Connecting to a DVD Player [12](#page-12-2) Connection with Commercial RS232 Control Box [17](#page-17-1) Connection with PC [16](#page-16-0) D-sub to D-sub cable [11](#page-11-1) D-sub to YPbPr cable [12](#page-12-3) Installation for Driving Automatic Screen [15](#page-15-2) M1 to HDTV cable [12](#page-12-4) M1A to D-sub/USB cable [10](#page-10-1) Power cable [12](#page-12-5), [13](#page-13-0), [14](#page-14-2),<br>[15](#page-15-3), [16](#page-16-1), [17](#page-17-2) Power cord [10](#page-10-2), [11](#page-11-2), [12](#page-12-6) RCA to RCA component cable [13](#page-13-1) RS232 cable [16](#page-16-2), [17](#page-17-3) To Computer [10](#page-10-3) Connection Ports 12 Volt DC relay output [9](#page-9-0) Audio input connector [9](#page-9-1) Audio output connector [9](#page-9-2) BNC connector [9](#page-9-3) Component video input connector [9](#page-9-4) HDMI connector [9](#page-9-5)

IR receiver [9](#page-9-6) Kensington lock hole [9](#page-9-7) M<sub>1</sub> signal in connector [9](#page-9-8) Power cord connector [9](#page-9-9) RJ45 network connector [9](#page-9-10) RS232 connector [9](#page-9-11) S-video input connector [9](#page-9-12) VGA input connector [9](#page-9-13) Video input connector [9](#page-9-14) Control Panel [23](#page-23-0)

# D

Dell contacting [57](#page-57-0)

# M

Main Unit [8](#page-8-0) Control panel [8](#page-8-1) Elevator button [8](#page-8-2) Focus ring [8](#page-8-3) Lens [8](#page-8-4) Remote control receiver [8](#page-8-5) Zoom tab [8](#page-8-6)

# O

On-Screen Display Audio Menu [30](#page-30-0) Computer Source Menu [35](#page-35-0) Factory Reset Menu [35](#page-35-1) Image Settings Menu [28](#page-28-0) Language Menu [33](#page-33-0) Management Menu [31](#page-31-0) Network Settings Menu [34](#page-34-0) PIP Setting Menu [33](#page-33-1) Video Source Menu [35](#page-35-2)

# P

Powering On/Off the Projector Powering Off the Projector [19](#page-19-0) Powering On the Projector [19](#page-19-1)

## R

Remote Control [25](#page-25-0)

# S

Specifications Audio [52](#page--1-0) Brightness [51](#page-51-0) Color Wheel Speed [51](#page-51-1) Compatibility Modes [55](#page-55-0) Contrast Ratio [51](#page-51-2) Dimensions [52](#page--1-1) Displayable Color [51](#page-51-3) Environmental [52](#page--1-2) H. Frequency [51](#page-51-4) I/O Connectors [52](#page--1-3) Lamp [51](#page-51-5) Light Valve [51](#page-51-6) Networking Protocol [52](#page--1-4) Noise Level [52](#page--1-5) Number of Pixels [51](#page-51-7) PIP combination sources [54](#page-54-0) Power Consumption [52](#page--1-6) Power Supply [51](#page-51-8) Projection Distance [51](#page-51-9) Projection Lens [51](#page-51-10) Projection Screen Size [51](#page-51-11) Regulatory [52](#page--1-7) RS232 Protocol [53](#page-53-0) Uniformity [51](#page-51-12)

V. Frequency [51](#page-51-13) Video Compatibility [51](#page-51-14) Weight [52](#page--1-8) support contacting Dell [57](#page-57-0)

# T

Troubleshooting [45](#page-45-0) contact Dell [45](#page-45-1) Self-diagnostic [48](#page-48-1)

# **Federal Communication Commission Interference Statement**

This equipment has been tested and found to comply with the limits for a Class B digital device, pursuant to Part 15 of the FCC Rules. These limits are designed to provide reasonable protection against harmful interference in a residential installation. This equipment generates, uses and can radiate radio frequency energy and, if not installed and used in accordance with the instructions, may cause harmful interference to radio communications. However, there is no guarantee that interference will not occur in a particular installation. If this equipment does cause harmful interference to radio or television reception, which can be determined by turning the equipment off and on, the user is encouraged to try to correct the interference by one of the following measures:

- Reorient or relocate the receiving antenna.
- Increase the separation between the equipment and receiver.
- Connect the equipment into an outlet on a circuit different from that to which the receiver is connected.
- Consult the dealer or an experienced radio/TV technician for help.

This device complies with Part 15 of the FCC Rules. Operation is subject to the following two conditions: (1) This device may not cause harmful interference, and (2) this device must accept any interference received, including interference that may cause undesired operation.

FCC Caution: Any changes or modifications not expressly approved by the party responsible for compliance could void the user's authority to operate this equipment.

# **IMPORTANT NOTE:**

# **FCC Radiation Exposure Statement:**

This equipment complies with FCC radiation exposure limits set forth for an uncontrolled environment. This equipment should be installed and operated with minimum distance 20cm between the radiator & your body.

This transmitter must not be co-located or operating in conjunction with any other antenna or transmitter.

Coretronic Corporation declared that 5100MP is limited in CH1~78 from 2402 to 2479 MHz by specified firmware controlled in USA.